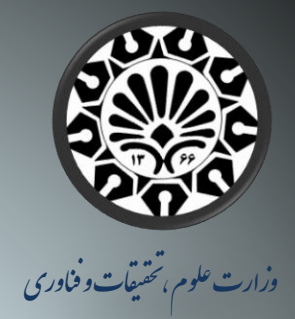

دانش<sub>گاه</sub> تفرش

# **مدل سازی ورق تحت تنش صفحه ای**

**با استفاده از نرم افزار**

# **ABAQUS**

**)همراه با نحوه استخراج ماتریس سختی المان در نرم افزار(**

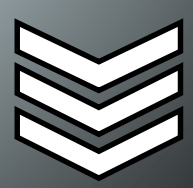

**پروژه درس: روش اجزاء محدود**

**استاد راهنما:**

**دکتر محمد قاسم سحاب**

**گروه تحقیق:**

**وحید مقدم-مهدی حسینی** 

**دانشجویان کارشناسی ارشد مهندسی عمران**

**) گرایش سازه (**

**تابستان 92**

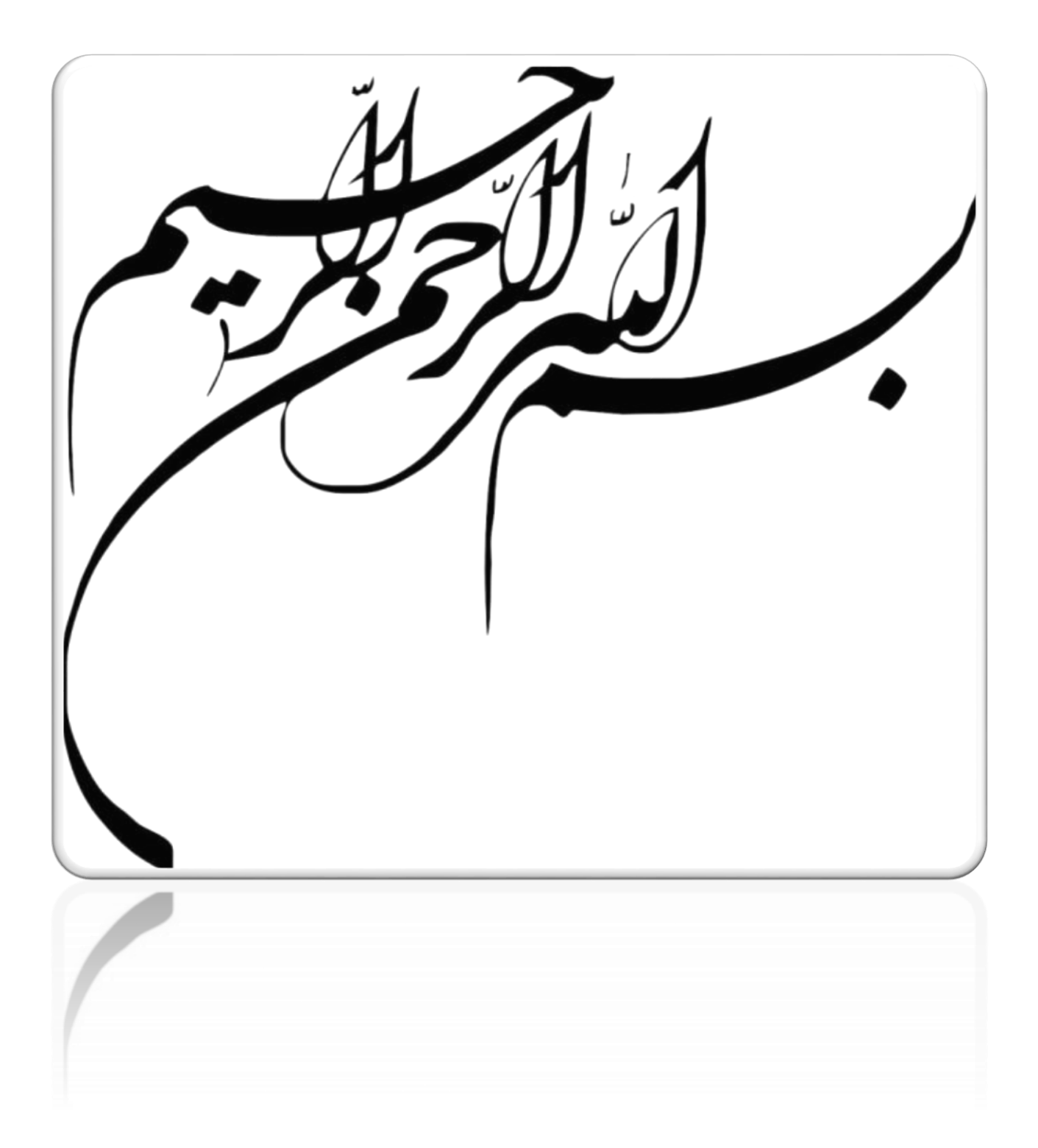

# فهرست مطالب

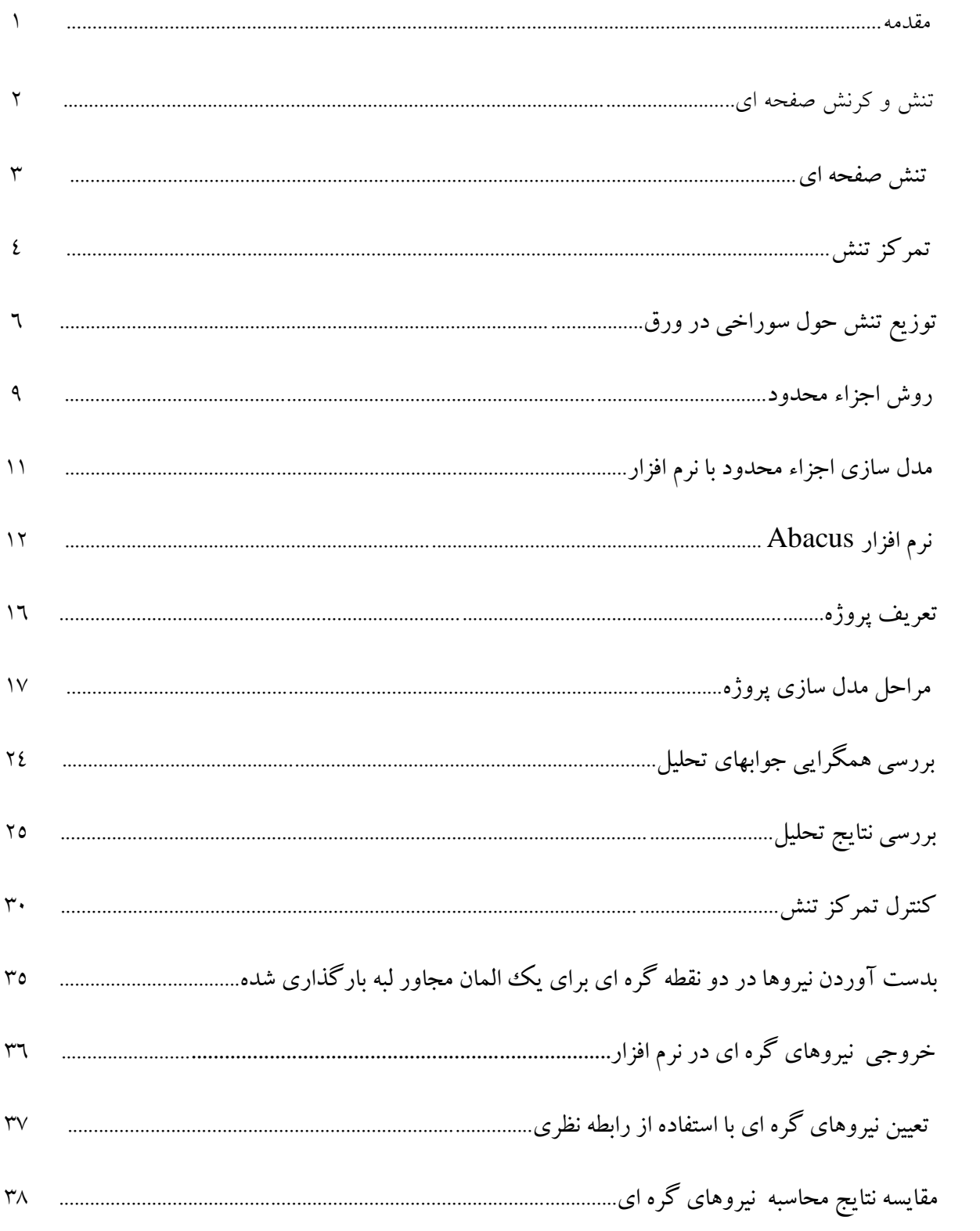

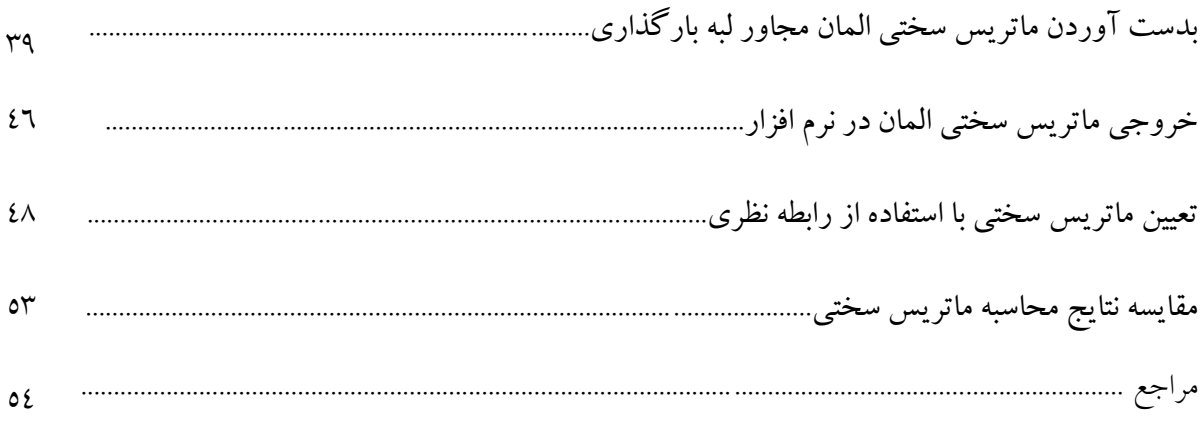

#### **مقدمه:**

ایده پایه برای روش اجزاء محدود از لزوم تحلیل دقیق سازه هواپیما پایه ریزی شد. درسال 1941 میالدی Hernikoff روشی برای حل مسائل تئوری االستیسیته بر پایه روش شبکه بندی ارائه کرد.

مقاله Courant که در آن از انترپوله چند جمله ای در روی اجزای مثلثی برای حل مسئله پیچش استفاده کرده بود در سال 1943 منتشر شد. Turner و همکاران ماتریس سختی را برای خرپا، تیر و سایر اجزا تعیین کرده و نتایج کار خود را در سال 1956 منتشر ساختند. نام اجزای محدود Element Finite اولین بار توسط Clough در سال 1960 مورد استفاده قرار گرفت.

از اوایل دهه ۶۰ میلادی، روش اجزای محدود برای حل مسائل تنش، انتقال حرارت، جریان سیالات و سایر زمینه ها، توسط مهندسین بکار گرفته می شد. اولین کتاب در مورد اجزای محدود توسط Zeinkiewicz Chung and در سال 1976 منتشر شد.

امروزه پیشرفتهای روش اجزای محدود در زمینه رابطه سازی اجزای محدود جدید و همچنین کاربردی کردن استفاده از آن با نوشتن برنامه های کامپیوتری دنبال می گردد.روش اجزای محدود از بسط روش های ماتریسی تحلیل اسکلت های ساختمانی به تحلیل سازه های پیوسته نتیجه می شود.

قدرت تحلیل روش اجزاء محدود بسیار زیاد است، زیرا با این روش می توان محیط های پیوسته با خصوصیات پیچیده هندسی و بارگذاری های مختلف را با دقت کافی تجزیهو تحلیل نمود. حجم محاسبات الزم نیز در این روش بسیار زیاد است، لیکن با توجه به خصوصیات تکراری بودن عملیات برای برنامه ریزی کامالً مطلوب است.

# **تنش و کرنش صفحه ای:**

مسائل االستیسیته صفحه ای شامل بررسی محیط های پیوسته ای است که در صفحه خود بارگذاری شده اند. که به دو کالس مشخص تقسیم می شوند:

یکی مسائل تنش صفحه ای و دیگری مسائل کرنش (تغییر شکل نسبی) صفحه ای می باشند.

در یک مساله تنش صفحه ای ضخامت محیط پیوسته (نظیر یک صفحه) نسبت به ابعاد دیگر آن کم بوده و از تنش های عمود بر صفحه صرفنظر می شود .مسائلی از این گروه شامل صفحات دیافراگم در مقاطع قوطی شکل و جان تیرهای مرکب هستند که بارها در هر دو حالت در صفحه عضو اثر می کنند.

با توجه به اینکه طبیعت بسیاری از مسائل تئوری الاستیسیته همانند دو حالت «کرنش صفحه ای» و «تنش صفحه ای» ، دو بعدی بوده، وقتی که نیروهای وارد بر یک ورق نازک در صفحه آن قرار داشته باشند، حالت تنش و تغییر شکل در ورق دو بعدی خواهد بود. در این حالت فقط دو بعد در صفحه ورق برای تحلیل الزم است.

مسائل سه محوری اغلب به روابط پیچیده ای منجر می شوند. در بسیاری از مسائل مهندسی برای ساده سازی، مسائل سه محوری به دو محوری تقلیل می یابد ،که راه حل ساده تری داشته و اغلب نتایج قابل قبولی ارائه می دهند.

#### **تنش صفحه ای:**

در عمل مسائل زیادی وجود دارد که شرایط تنش صفحه ای در آنها حاکم است.برای تشریح حالت تنش صفحه ای، ورق نازکی مطابق شکل زیر در نظر گرفته می شود، بار خارجی در امتداد ضخامت ورق یکنواخت می باشد. برای پیدا کردن حالت تنش در ورق فرض می شود ،  $\tau_{xz}$  ,  $\tau_{xz}$  ,  $\tau_{yz}$  روی دو رویه کناری صفر هستند. چون ورق نازک است، این حالت تنش در همه ورق تقریباً برقرار است.

در نتیجه حالت تنش در ورق به صورت زیر خواهد بود:

 $\sigma_x$  ,  $\sigma_y$  ,  $\tau_{xy}$ 

 $\sigma_z = \tau_{xz} = \tau_{vz} = 0$ 

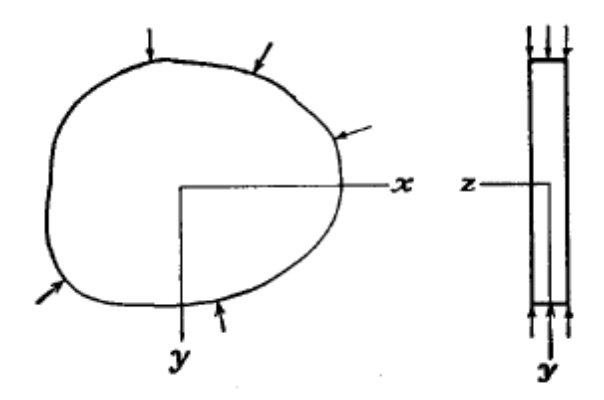

مولفه های غیر صفر تنش در امتداد ضخامت ورق ثابت بوده و فقط توابعی از x,y خواهند بود.

در بسیاری از مسائل مهندسی استفاده از سیستم محورهای قطبی به جای سیستم کارتزین، حل مسائل را ساده تر می کند.به طور کلی در مسائل تقارن محوری مثل استوانه، دیسک و سوراخی در ورق بهتر است از سیستم محورهای قطبی استفاده شود. سیستم محورهای قطبی  $(r,y)$  وسیستم کارتزین  $(x,y)$  با روابط زیر به هم وابسته اند:

$$
r^{2} = x^{2} + y^{2}x = r\cos\theta
$$

$$
\theta = \tan^{-1}\frac{y}{x}y = r\sin\theta
$$

**تمرکز تنش:**

خطوط نیرو در یک جسم تحت اثر بار را می توان به جریان آب در داخل یک کانال یا یک لوله تشبیه کرد. چنانچه می دانیم در یک مسیر آب که منظم و بدون پیچ و خم و مانع است جریان آب نیز منظم تر خواهد بود.

همچین در یک جسم جامد که شکل هندسی و نحوه بارگذاری آن یکنواخت تر است تنش داخلی یکنواخت تر و پیوسته تر خواهد بود. به طور کلی بر اساس محاسبه و آزمایش می توان چنین نتیجه گرفت که هر گونه ناپیوستگی در شکل هندسی مانند سوراخ، تغییر زاویه و ... و نیزدر نیروهای وارده مثل بار متمرکز و غیره باعث می شود که در این گونه نواحی، پخش تنش دچار تغییرات عمده و ناگهانی شود و تنش در این نقاط به مقدار قابل مالحظه ای افزایش یابد. این پدیده را تمرکز تنش می نامند.

با توجه به مطالب گفته شده تمرکز تنش عبارت از افزایش تنشی است که در تنش داخلی یک جسم در نقاطی که در آنها به نحوی در مسیر جریان خطوط نیرو مانعی ایجاد می شود پدیدار می گردد.خطوط نیرو به علت وجود مانع )سوراخ، کندگی و ...( مانع را دور می زنند و در نتیجه در نواحی اطراف ناپیوستگی فاصله آنها بهم نزدیک و افزایش تنش در این ناحیه بسیار قابل ملاحظه است .

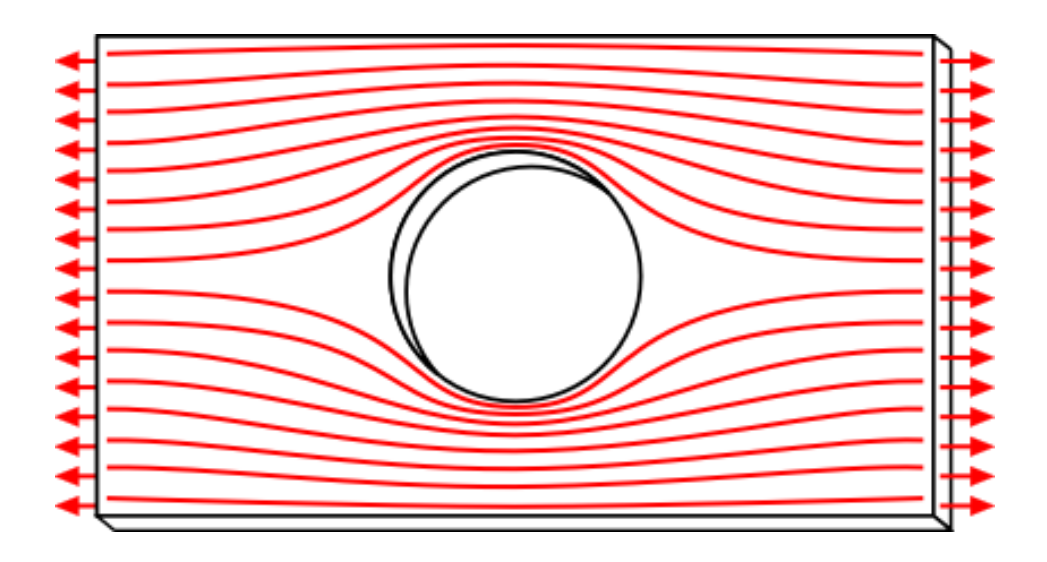

برای سنجش شدت تمرکز در یک جسم ضریبی به نام ضریب تمرکز تنش (k (تعریف می شود.

بنا به تعریف ضریب تمرکز تنش در یک نقطه از جسم عبارت از نسبت تنش در آن نقطه در صورت وجود ناپیوستگی به تنش در آن نقطه در صورت عدم وجود ناپیوستگی می باشد.مثالً اگر در ورق سوراخی ایجاد کنیم و از دو طرف ورق را با نیرویی بکشیم باید انتظار داشته باشیم که در حوالی سوراخ که نوعی ناپیوستگی در شکل ورق است پدیده تمرکز تنش اتفاق بیفتد که در واقع نیز چنین است.ضریب تمرکز تنش را با محاسبه و نیز با آزمایش می توان تعیین کرد.

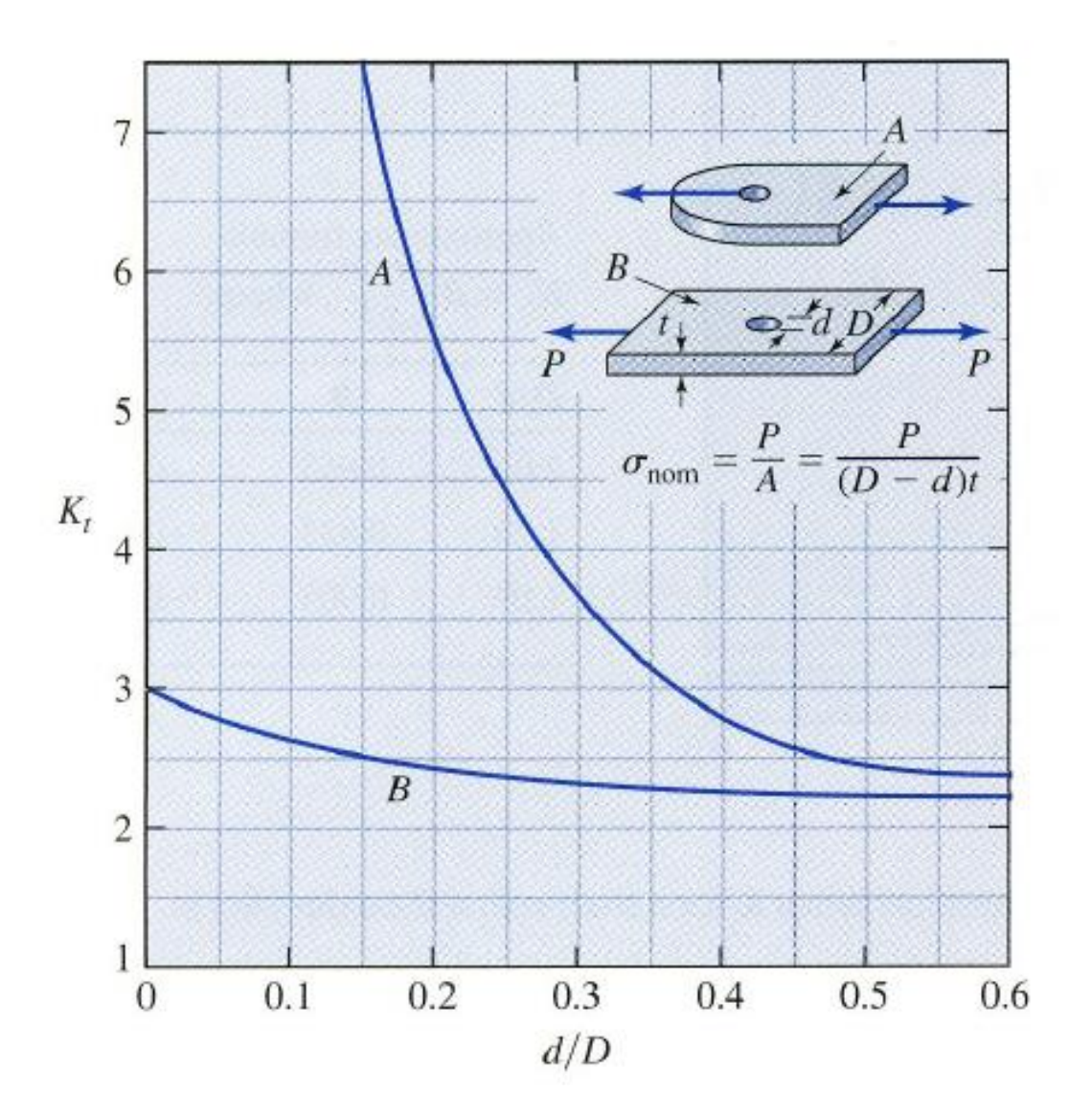

**توزیع تنش حول سوراخی در ورق:**

برای به دست آوردن توزیع تنش در ورق و حول سوراخ، مبدا مختصات در وسط ورق در نظر گرفته می شود شرایط مرزی دور سوراخ به صورت زیر خواهد بود:

 $r = a\sigma_r = \tau_{r\theta} = 0$ 

تنش ها در ورق بدون سوراخ بر اساس مختصات قطبی برابرند با:

$$
\sigma_r = \frac{1}{2}\sigma_0(1 + \cos 2\theta)
$$

$$
\sigma_\theta = \frac{1}{2}\sigma_0(1 - \cos 2\theta)
$$

$$
\tau_{r\theta} = -\frac{1}{2}\sigma_0 \sin 2\theta
$$

برابر با تنش وارد برلبه های ورق می باشد.  $\sigma_0$ 

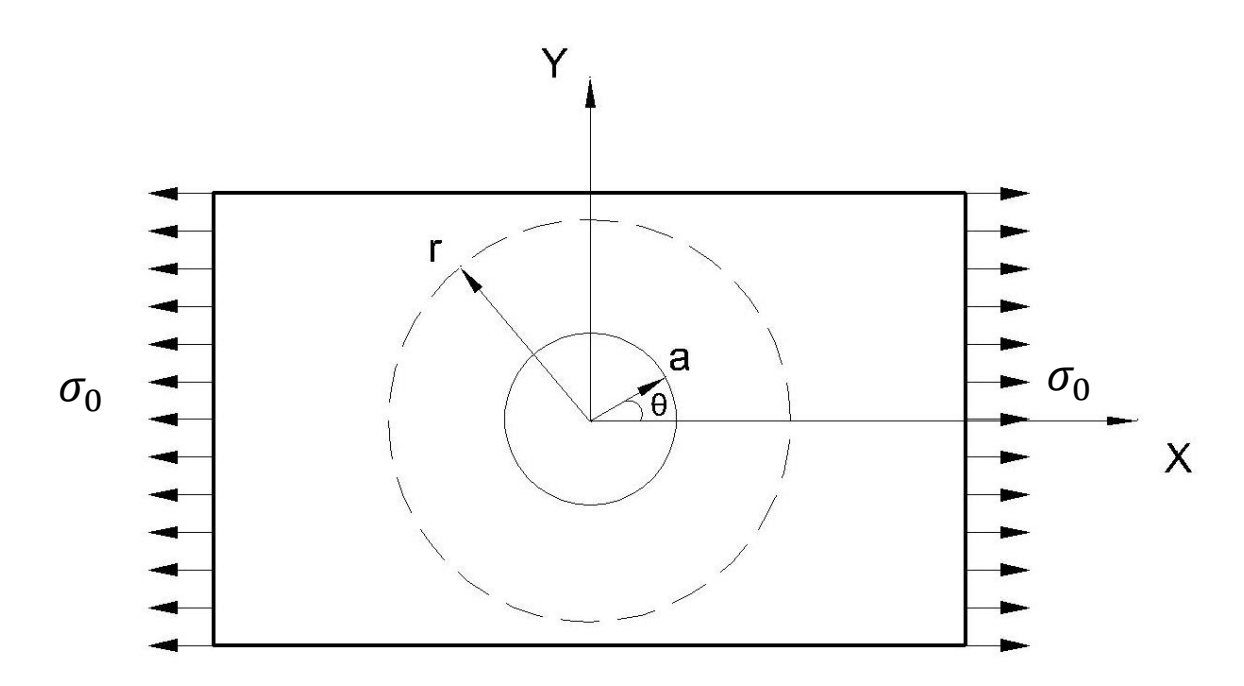

در فاصله دور از مبدا، تنش های : $\sigma_\theta$  ،  $\sigma_\theta$ و  $\tau_{r\theta}$  را می توان با استفاده از روابط فوق به دست آورد.

برای به دست آوردن توزیع تنش در اطراف سوراخ الزم است تابع تنش مناسبی انتخاب شود.

در صورتیکه تابع تنش به صورت 2 $f_2({\rm r})\cos2\theta=1$  در نظر گرفته شود با استفاده از رابطه بی هارمونیک  $\emptyset = \nabla^4$  وحل روابط مربوط و تعیین ثابتهای تنش، توزیع تنش روی دایره ای فرضی به شعاع r که محیط بر ، سوراخ ورق به شعاع a می باشد به صورت زیر در می آید:

$$
\sigma_r = \frac{1}{2}\sigma_0 \left[ (1 - \frac{a^2}{r^2}) + (1 + \frac{3a^4}{r^4} - \frac{4a^2}{r^2}) \cos 2\theta \right]
$$

$$
\sigma_\theta = \frac{1}{2}\sigma_0 \left[ (1 + \frac{a^2}{r^2}) - (1 + \frac{3a^4}{r^4}) \cos 2\theta \right]
$$

$$
\tau_{r\theta} = -\frac{1}{2}\sigma_0 \left[ (1 - \frac{3a^4}{r^4} + \frac{2a^2}{r^2}) \sin 2\theta \right]
$$

ننش 
$$
\sigma_{\theta}
$$
 در  $\frac{\pi}{2} \pm \frac{\pi}{2}$  دره  $\tau = \alpha$ برابر است با:

$$
\begin{cases}\n\sigma_{\theta} = \sigma_0 - 2\sigma_0 \cos 2\theta \\
\theta = \pm \frac{\pi}{2}\n\end{cases} \Rightarrow (\sigma_{\theta})_{max} = 3\sigma_0
$$

از طرف دیگر برای ورق بدون سوراخ در 
$$
\frac{\pi}{2} \pm \theta = \pm \frac{\pi}{2}
$$
 بیشترین مقدار  $\sigma_\theta$  برابز:

 $(\sigma_{\theta})_{max} = \sigma_{0}$ 

می باشد. بنابراین ضریب تمرکز تنش در سوراخ دایره ای 3=k می باشد.

این واقعیت در شکل صفحه بعد قابل مشاهده است.

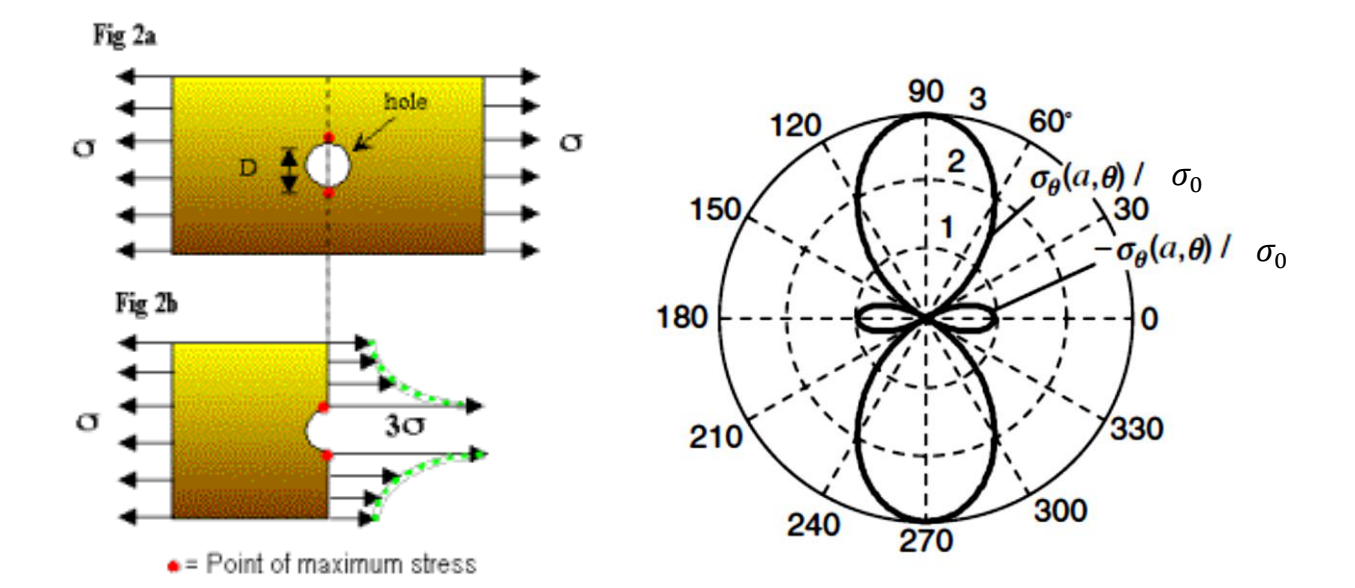

 $(r,\frac{\pi}{2})\sigma_{r}$  برای نشان دادن تغییرات  $(r, \frac{\pi}{2})\sigma_{\theta}$ ,  $(r, \frac{\pi}{2})$ نسبت به فاصله از مرکز، تنش های بدون بعد نسبت به شعاع  $(r,\frac{n}{2})$ بدون بعد در شکل زیرترسیم شده است.

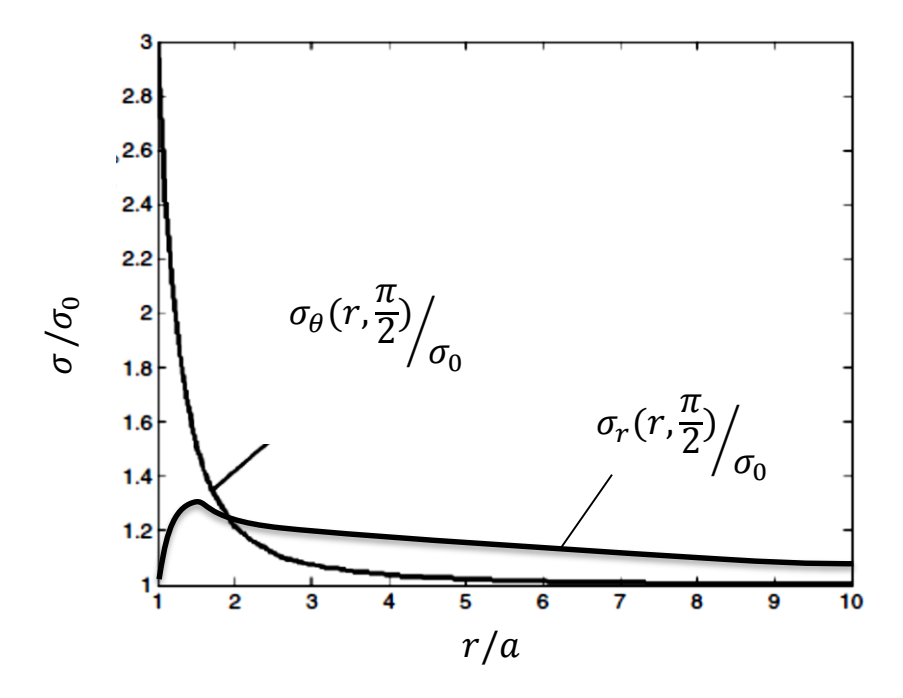

با توجه به مقدار به دست آمده مشخص می شود که تمرکز تنش اثر موضعی دارد (اطراف سوراخ) و این امراصل سنت و نانت را که بیان می کند : توزیع تنش و کرنش در همه جسم بجز در محدوده نزدیک محل اعمال بار تغییر نخواهد کرد، تائید می کند. این اصل در مسائل مهندسی کاربرد زیادی دارد.

#### **روش اجزاء محدود: (FEM(**

همانطور که می دانیم حل مسائل به صورت تحلیلی اغلب پیچیده و پر هزینه می باشند،ولی استفاده از روش های عددی برای حل مسائل مهندسی با توجه به دقت های مورد نیاز و تقریب های مهندسی اغلب منجر به جوابهای قابل قبولی می گردد. از سوی دیگر روش به کار گرفته شده در حل های عددی مبتنی بر فرآیند تکرار برای رسیدن به دقت مورد نظرمی باشد، که همین زمینه را برای بکارگیری برنامه های کامپیوتری در حل مسائل فراهم می آورد.

از جمله روشهای عددی برای حل مسائل تحلیل تنش و تغییر شکل سازه ها روش اجزای محدود می باشد.درواقع روش اجزاء محدود روشی برای تحلیل سازه ها، حرکت سیاالت، انتقال حرارت، مسائل موج وآکوستیک و. . . است.

مفهوم اساسی روش مذکور این است که هر متغیر میدانی پیوسته ،مثل میدان سرعت، میدان تنش، میدان فشار یا دما می تواند با یک مدل مجزا که از مجموعه ای از متغیرهای میدانی پیوسته قطعه قطعه تشکیل شده، تقریب زده شده واین متغیرها روی تعداد محدودی از زیر مجموعه ها تعریف می شوند.

به بیان دیگر، محیط پیوسته به اجزای هندسی ساده و کوچکتری که جزء محدود نامیده می شود تقسیم می گردد که این عمل را جزء بندی یا مش بندی (Mesh (و نقطه مشترک اجزاء را گره (Node(می نامند.

چون تغییر واقعی متغیر میدانی در داخل محیط پیوسته شناخته شده نیست، توابع تقریب زننده ای برای توصیف تغییرات این میدان مورد نیاز است این توابع تقریب زن، که به عنوان توابع میانیاب نیز شناخته می شوند، در گره ها بر حسب مقادیر متغیر میدانی تعریف می شوند. بنابراین مشخصات مصالح و تنشهای داخلی بر حسب تغییر مکانهای مجهول گوشه های هر یک از این اجزا تعریف می گردد. با توجه به ترتیب قرارگیری اجزا در کنار یکدیگر، معادالت آنها بر هم سوار شده و با منظور نمودن نیروهای خارجی و شرایط تکیه گاهی در محل گره ها، معادالت تعادل کل سیستم به دست می آید. این معادالت نیروهای گره ای را به تغییر مکانهای گره ای ربط می دهند و ثابتهای آنها مشخصات هندسی واالستیک اجزای محدود می باشند. با حل این معادالت تغییر مکانهای گره ای و در پی آن تنشهای داخلی محاسبه می شوند. در روش اجزاء محدود المانهای مختلفی بکار می رود از جمله: یک بعدی خطی، دو بعدی صفحه ای و سه بعدی حجمی که بسته به ابعاد ونوع مسئله مورد نظر استفاده می گردند.

المانهایی که بیشتر مورد استفاده قرار می گیرند، المان های مثلثی و المان های مستطیلی می باشند. این المانها برای تحلیل بسیاری از مسائل االستیسیته، صفحات و پوسته ها مناسب هستند. با توجه به اینکه المان مثلثی در تحلیل صفحات با شکل های مختلف قابل استفاده بوده و برای تقسیم بندی به المان های ابعاد مختلف راحت تر است، لذا این المان بیش از المان مستطیلی کاربرد دارد.

یکی از قدیمی ترین و معروفترین اجزای محدود، جز مثلثی با کرنش ثابت Strain Constant Triangle می باشد که توسط Turner و همکارانش ارائه شد. هر جز محدود مثلثی با کرنش ثابت که به اختصار CST خوانده می شود سه گره دارد و در هر گره دو درجه آزادی که مجموعاً شش درجه آزادی دارد و توابع تغییر مکان آن سه جمله ای درجه اول می باشد.

از معروفترین جزء محدوده های مستطیلی، جز محدود مستطیلی با تغییر مکان دو خطی می باشد که توسط Melosh معرفی شده است.

جزء محدود مستطیلی خطی Element Quadrilateral Linear که به اختصار4 Q خوانده می شود، چهار گره داردو هر گره آن دو درجه آزادی که مجموعاً هشت درجه آزادی داردو توابع تغییر مکان آن از نوع چهار جمله ای درجه اول می باشد.

**مدل سازی اجزاء محدود با نرم افزار :**

فرآیند حل در نرم افزارهای اجزا محدود به این صورت است که پس از مش بندی قطعه، برای هر المان یک ماتریس سختی  $[k^e]$  ایجاد می شود که در نهایت ماتریس سختی کل با سر هم کردن (Assemblage)این ماتریس های سختی المانی به دست می آید. در واقع در روش اجزاء محدود ،هدف حل دستگاه ماتریس رابطه ۱) به منظور دستیابی به درجات آزادی جابجایی هرگره، یعنی بردار  $u^e$  است.

 $ku^e = f^e$  (1)  $e = f^e$ که در آن  $K$  ماتریس سختی کل با ابعاد  $n\times n$  ،  $u^e$  ،  $n\times n$  بردار جابجایی گره ها با بعد 1 $x\times n$  و  $f^e$  بردار نیروی خارجی گره ها با بعد 1 × است و n عبارت است از :

درجات آزادی هر گره × تعداد گره ها =n

بنابراین بر اساس روش اجرا محدود n معادله n مجهولی ایجاد می شود که مجهوالت همان درجات آزادی جابجایی گره ها هستند. این دستگاه معادالت به صورت گام به گام حل می شوند. بدین منظور کل بازه زمانی حل، از لحظه t $=0$  تا لحظه t $\pm T$ به تعدادی زیر بازه (Increment) که اندازه هر یک از آنها  $\Delta$ t می باشد تقسیم می شود.

## **نرم افزار Abacus** :

از جمله نرم افزاریهای قدرتمند اجزای محدود در بازار Abacus است. اسم و نشان این نرم افزار از لغت abacus در زبان انگلیسی به معنای چرتکه و )ἄβαξ (abax در زبان یونانی به معنای تخته پوشیده شده با ماسه، گرفته شدهاست. نرم افزار Abacus با قابلیت منحصر بفرد خود، به عنوان یک نرم افزار بسیار دقیق تحقیقاتی و کاربردی در صنعت و دانشگاه شناخته شده است.

این نرم افزار رقیب اصلی نرم افزار های ANSYS و NASTRAN می باشد.

ایده اصلی نرم افزار در تز دکترای Hibitt David در سال 1972 میالدی، تحت عنوان "مکانیک محاسباتی بر پایه روش اجزای محدود" در دانشگاه Brownارایه شد. در سال 1978 Hibitt به همراه دو شریک خود Karlsson Bengt و Sorensen Paul شرکت HKS( مخفف اول نام این سه نفر( را تاسیس کردند و اولین ویرایش آباکوس را منتشر ساختد. در سال 1991 شرکت HKS حلگر Explicit/ Abacus را هم به مجموعه نرم افزار اضافه کرد و نرم افزار اصلی خود را منتشر ساخت. سرانجام در سال 1999 اولین نسخه گرافیکی تحت عنوان CAE/ Abacus به بازار عرضه شد. اولین نسخه گرافیکی 6.3 Abacus بود که شامل 9 ماژول برای مدلسازی، حل و استخراج نتایج بود. در سال 2002 شرکت HKS، با این هدف که به یک شرکت تک محصولی تبدیل شود به INC,ABAQUS تغییر نام داد. در سال 2005 شرکت فرانسوی [Dassault](http://en.wikipedia.org/wiki/Dassault_Syst%C3%A8mes) [Systèmes](http://en.wikipedia.org/wiki/Dassault_Syst%C3%A8mes) امتیاز شرکت INC,ABAQUS را خرید و محصوالت خود را با برند SIMULIA به بازار عرضه نمود.

Abacus قابلیت حل مسایل ، از یک تحلیل خطی ساده تا پیچیده ترین مدلسازی غیر خطی را دارا میباشد. این نرم افزار دارای مجموعه المانهای بسیار گستردهای میباشد که هر نوع هندسهای را میتوان توسط این المانها مدل کرد. همچنین دارای مدلهای رفتاری بسیار زیادی است که در مدلسازی انواع مواد با خواص و رفتار گوناگون نظیر فلزات، الستیکها، پلیمرها، کامپوزیتها، بتن مسلح، فومهای فنری و نیز شکننده و همچنین مصالحی ژئوتکنیکی نظیر خاک و سنگ، قابلیت بالایی را ممکن میسازد. نظر به اینکه Abacus یک ابزار مدلسازی عمومی و گسترده می $\mu$ شد، استفاده از آن تنها محدود به تحلیل مسائل مکانیک جامدات (یعنی مسئله تنش – کرنش) نمیشود. با استفاده از این نرم افزار میتوان مسایل مختلفی نظیر انتقال حرارت، نفوذ جرم، تحلیل حرارتی اجزاء الکتریکی، اکوستیک، تراوش و پیزو الکتریک را مورد مطالعه قرار داد.

از مزایای Abacus نسبت به دیگر نرم افزارهای موجود می توان به طور خالصه به موارد زیر اشاره نمود: - توان باالی تحلیل مسائل غیر خطی نظیر رفتارپالستیک وتغییر شکلهای بزرگ - تحلیل شکست قطعات ورشد ترک عالوه برجوانه زنی - دارا بودن قابلیت های ویژه در حوزه مسائل مربوط به مواد کامپوزیت - توانایی حل مسائل گوناگون به دو روش ضمنی وصریح - وجود زیر برنامه های مختلف در این نرم افزار و دسترسی آسان به آنها

به طوری که سهولت دستیابی وفهم نحوه عملکرد زیر برنامه های این نرم افزار موجب گشته تا مجامع دانشگاهی بین المللی ازآن بیش از نرم افزارهای دیگر در مقاله های علمی خود استفاده کنند. این بدین معنا است که کاربر می تواند تمام زیر برنامه های مرتبط با موضوع کارخود را درمحیط نرم افزار تغییر داده ودرحقیقت ازآن به نفع خود استفاده کند.

**بخشهای مختلف نرم افزار Abaqus**

نرم افزار آباکوس شامل 4 بخش است:

Abaqus/CAEکه شامل محیطی برای طراحی و مدلسازی (پیش پردازش)و نمایش گرافیکی نتایج حاصل از تحلیل است.

Abaqus/CFDکه یک نرم افزار تحلیل دینامکی سیالات است و از نسخه ۶۰۰ به بعد به این مجموعه نرم افزاری اضافه شد.

Standard/Abaqusکه یک تحلیل گر کلی بر مبنای روش اجزای محدود میباشد و از رویکرد انتگرال گیری ضمنی استفاده می کند.

Abaqus/ Explicit که یک تحلیل گر خاص اجزای محدود میباشد و از رویکرد صریح برای انتگرال گیری استفاده میکند و برای حل سیستمهای غیرخطی شامل مسائل تماس و در حالت بارگذاری گذرا کاربرد دارد.

همچنین این نرم افزار از زبان برنامه نویس منبع باز Pyton برای برنامه نویسی در داخل نرم افزار پشتیبانی میکند. وجود امکان اسکریپت نویسی در داخل نرم افزار، قابلیتهای مدلسازی آن را دو چندان میکند. در ادامه توضیحات بیشتری در ارتباط با Standard/Abaqus وExplicit /Abaqus آورده شده است. برای حل دستگاه معادالت و به دست آوردن مجهوالت دو روش در نرم افزار Abaqus وجود دارد: 1( روش Implicit یا standard(تحلیل گر ضمنی( 2( روش Explicit( تحلیل گر صریح( برای حل دستگاه معادالت و به دست آوردن مجهوالت به روش صریح مقدار مجهوالت در هر گام تنها به مقدار مجهولات محاسبه شده در گام های قبلی وابسته است.  $\mathrm{F(t_{2})}{=}(\mathrm{f_{0},\mathrm{f_{1}})}$ در حالیکه به روش ضمنی مقدار مجهولات

در هرگام ،نه تنها به مقدار مجهوالت محاسبه شده در گام های قبلی وابسته است، بلکه به مقدار مجهوالت در همان گام که هنوز محاسبه نشده اند نیز بستگی دارد:

 $F(t_2)=(f_0,f_1,t_2)$ 

لذا برای حل معادالت به صورت ضمنی به حدس و تکرار یعنی Iteration نیاز است. در این حالت حل با یک حدس اولیه شروع شده و جواب حاصله با مقدار حدس اولیه مقایسه می شود چنانچه جوابها به یکدیگر نزدیک باشند حل به اتمام می رسد و در غیر اینصورت تکرار تا جایی ادامه می یابد که اختالف بین هر پاسخ و پاسخ قبلی از حد معینی کمتر شود.

به طور کلی روش حل Implicit روش حل سخت تری در مقایسه با Explicit است ولی در عوض برای رسیدن به جواب نهایی در حل دستگاه معادالت مورد نظر به روش Implicit تعداد گام های کمتری نیاز است. در حالیکه تعداد گامها (Increments (در روش Explicit بسیار زیاد می باشد.

هیچ شرطی برای همگرا شدن جوابها در روش Implicitوجود ندارد و تنها پیشنهاد می گردد که طول T ولین بازه زمانی برابر  $\Delta {\rm t}_1$ یعنی یک دهم مقدار پریود زمانی در نظر گرفته شود. اما همگرایی جوابها در روش Explicit مشروط است و بدین منظور طول اولین بازه زمانی می بایست مطابق رابطه )2( باشد که این شرط توسط نرم افزار همواره در نظر گرفته می شود و در اختیار کاربرنمی باشد.

$$
\Delta t \leq \frac{L}{c_d} = \frac{L}{\sqrt{\frac{E}{\rho}}}
$$

که در آن L طول کوچکترین المان، E مدول یانگ و p چگالی قطعه است. بنابراین چنانچه حلگر از نوع Explicit باشد ،تعریف چگالی در ماژول property الزامی است. به طور خالصه روش ضمنی تعداد گام های کمتری نیاز دارد ،اما برای حل معادالت در هر گام نیازمند تکرار است ولی روش صریح نیازی به تکرار برای حل معادالت نداشته و در عوض به تعداد گام های بسیار زیاد با طول گام بسیار کوچک نیازمند است.

انتخاب هر یک از این دو روش به مساله مورد بررسی بستگی دارد. ولی بایستی توجه نمود که یک تحلیل صریح ذاتاً دینامیکی است، بنابراین روش Explicit برای تحلیل دینامیکی مناسب است. اگر مساله مورد تحلیل دشوار و پیچیده باشد از روش صریح و اگر مساله مورد تحلیل ساده باشد می توان از روش ضمنی بهره جست.

## **تعریف پروژه:**

شکل زیر نشان دهنده یک ورق مستطیلی به ضخامت  $z\,cm$   $t=2\,cm$  با دو سوراخ در وسط آن است.این  $\mathrm{b}_x = 100 \ kgf/cm^2$  ورق در دو لبه خود ،تحت کشش گسترده یکنواخت در امتداد محور $x$  به شدت قرار دارد.

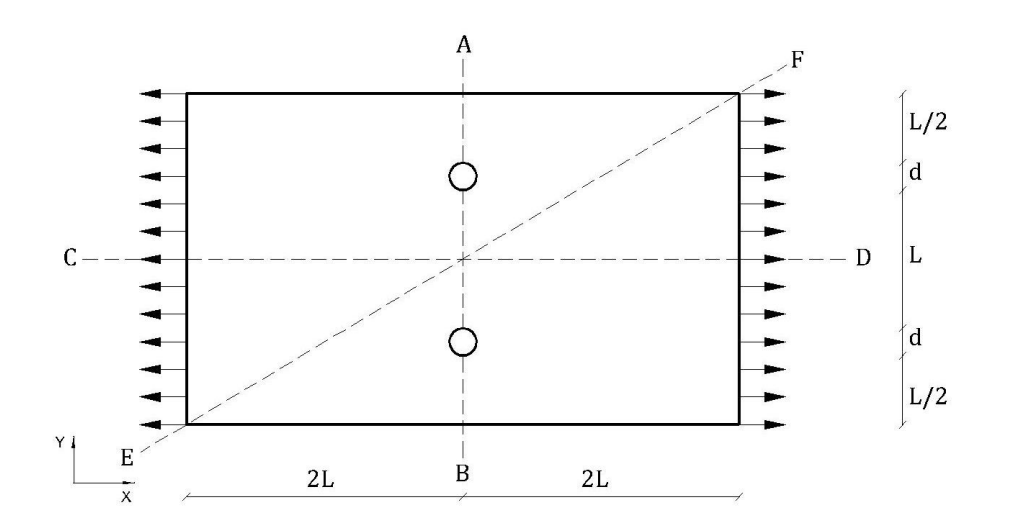

#### مطلوب است:

 $\emph{CST}$  الف- مدل سازی با المان مثلثی ب- مدل سازی با المان مستطیلی $Q4$  درجه اول  $AB$  ج- ترسیم نمودار نسبت تنشهای $\sigma_{\chi}/b_{\chi}$  در امتداد خط  $\emph{CD}$  د- ترسیم نمودار نسبت تنشهای $\sigma_{\rm y}/b_{\rm x}$  در امتداد خط  $EF$  ه- ترسیم نمودار نسبت تنشهای  $\sigma_{\chi}/b_{\chi}$  و  $\sigma_{\chi}/b_{\chi}$  در امتداد خط و- بدست آوردن نیروها در دو نقطه گره ای برای یک المان مجاور لبه بارگذاری شده فوقانی و تحقیق مطابق بارهای گره ای با نتایجی که از روابط نظری بدست می آید. ز- بدست آوردن ماتریس سختی المان مجاور لبه بارگذاری از نرم افزار و مطابقت آن با روابط نظری تذکر: برای اطمینان از نتایج تحلیل حتماً بایستی هر مدل را با حداقل 3 اندازه مش کنترل نمود.  $\nu = 0.3$  $E = 2.1 \times 10^6$  kg/cm<sup>2</sup>  $L = 50$  cm  $d = 10$  cm

## **مراحل مدل سازی پروژه:**

برای مدل سازی ورق تحت تنش صفحه ای از نرم افزار CAE/Abaqus نسخه 3PR6.11- استفاده شده است.

یک تحلیل کامل در برنامه Abaqus معموال از سه مرحله تشکیل شدهاست:

مرحله پیش پردازش

مرحله پردازش

مرحله پس پردازش

# **پیش پردازش** CAE/ Abaqus

در این مرحله مدل مساله را ساخته و یک فایل ورودی آباکوس ایجاد می کنیم. مدل را معمولا می توان به صورت گرافیکی با استفاده از CAE/ABAQUS و یا سایر پیش پردازندهها ایجاد کرد و یا می توان با استفاده از کد نویسی فایل ورودی آباکوس را با استفاده از یک ویرایشگر متن مثل Notepad ساخت و آن را برای پردازش به طور مستقیم وارد مرحله شبیه سازی کرد.

# **پردازش)شبیه سازی( استاندارد یا صریح** Explicit/Standard Abaqus

پردازش که معموال به صورت یک روند در پس زمینه اجرا میشود، مرحلهای است که در آن آباکوس استاندارد و یا صریح مساله عددی را که در مدل تعریف شده حل می کند. مثالهایی از خروجی تحلیل تنش عبارت است از تغییرمکانها و تنشهایی که در فایلهای باینری ذخیره میشود و برای مرحله پس از پردازش مورد استفاده قرار میگیرد. بسته به پیچیدگی مسالهای که باید تحلیل شود و قدرت رایانهای که تحلیل را انجام میدهد، زمان تحلیل می تواند بین چند ثانیه تا چند روز طول بکشد.

# **مرحله پس پردازش**

ارزیابی نتایج را میتوان بعد از اتمام مرحله پردازش یعنی وقتی که تنشها تغییرمکانها و سایر متغیرهای اساسی محاسبه شدهاند انجام داد. ارزیابی معموال با استفاده از مدول بصری یا سایر پسپردازندهها انجام میشود. مدول Visualization دادههای فایل خروجی باینری را میخواند و گزینههای متفاوتی مانند کانتورهای رنگی، انیمیشن، فرم تغییرشکل یافته و یا نمایش داد ه ها به صورت نمودار برای نمایش نتایج دارد.

به منظور مقایسه نتایج و تاثیر شکل هندسی مدل بر مقادیر تنشها، ورق با جزءمحدود مثلثی به صورت کامل مدل شده است.)مدل شماره 1(

در ورق با جزء محدود مستطیلی نصف آن مدل شده است (مدل شماره ۲)، در این حالت برای حفظ شرایط تقارن الزم است در تمام گره های موجود در امتداد عرض ورق تکیه گاه غلتکی تعریف شود. این تکیه گاهها از انتقال گره ها در امتداد عمود بر محور تقارن ورق جلوگیری می کنند.

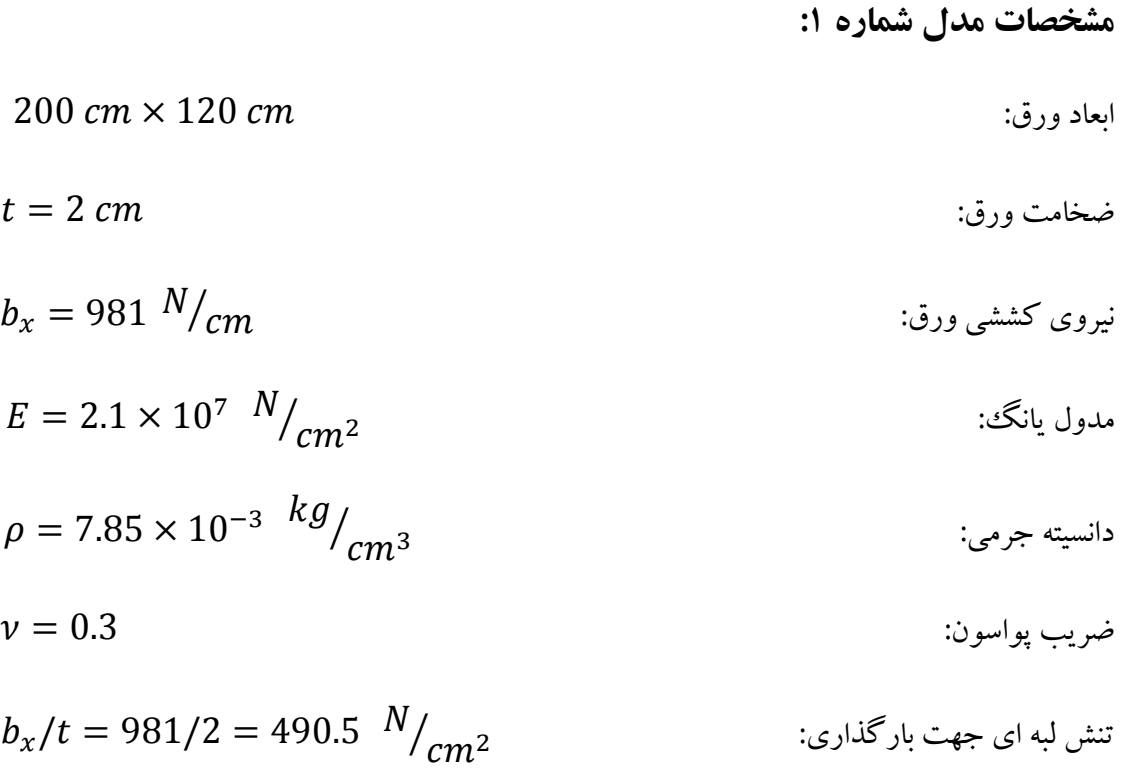

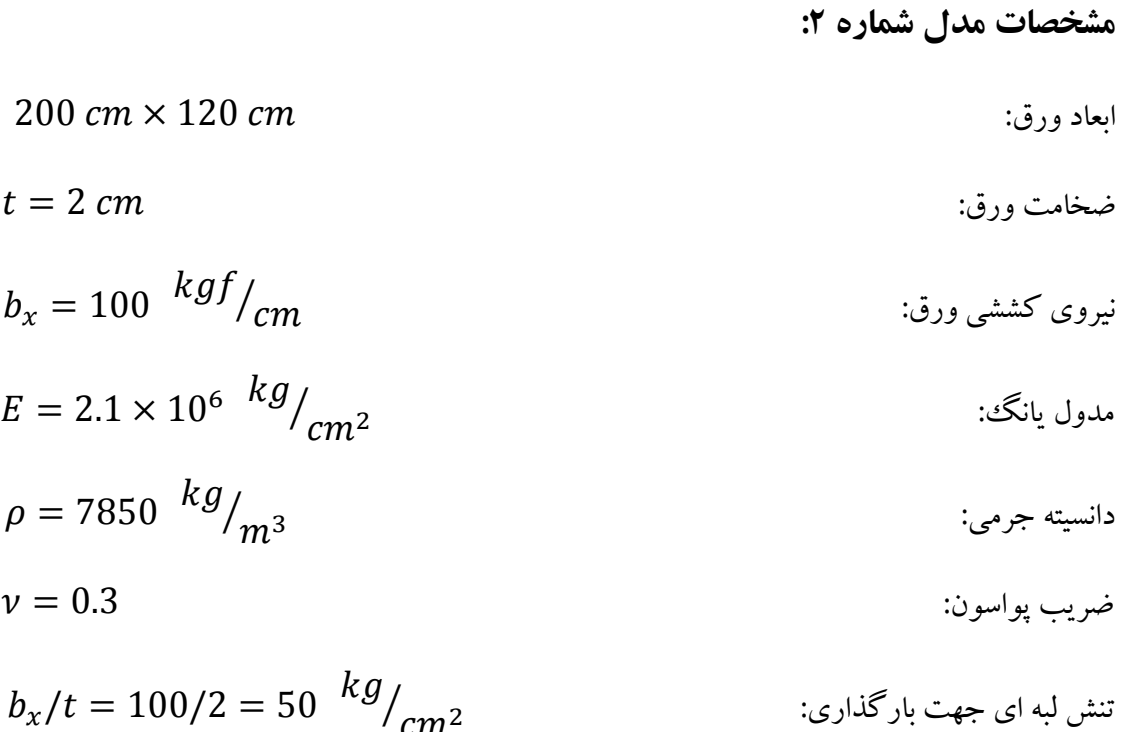

پس از ترسیم هندسه مدل و تعریف مشخصات مصالح و تخصیص مقاطع تعریف شده مدل را بارگذاری نموده و در محلهای مورد نیاز تکیه گاه مناسب اختصاص داده می شود.

در مرحله مشی بندی مدل ،پس از تعیین ابعاد مش با بکارگیری دستور seed port instance ، برای تعریف نوع المان از کلید controls mesh Assign در ماژول mesh استفاده می کنیم، برای تعریف المان مثلثی از گزینه Tri و برای تعریف المان مستطیلی از گزینه Quad استفاده می کنیم. سپس با استفاده از کلید Type Element Assign در بخش Family نوع تحلیل را انتخاب )در اینجا تنش صفحه ای Plane stress )و برای تعریف کرنشهای ثابت ،مرتبه هندسی را Linear در نظر می گیریم.که با انجام این مراحل المانهایی را که Abaqus در نظر می گیرد به قرار زیر اند:

> المان مثلثی با کرنش ثابت3:CPS که یک المان ۳ گره ای برای تحلیل تنش صفحه ای و با ۶ درجه آزادی می باشد. المان مستطیلی با کرنش ثابت: R4CPS

که یک المان ۴ گره ای برای تحلیل تنش صفحه ای با دو متغیر خطی (خطی مضاعف) می باشد.

## **راهنمای نرم افزارAbaqus**

در راهنمای نرم افزارAbaqus نحوه نامگذاری و مورد استفاده هر جزء محدود به صورت زیر آمده است:

## **6.1.1 Element library: overview**

Abaqus has an extensive element library to provide a powerful set of tools for solving many different problems.

## **Characterizing elements**

Five aspects of an element characterize its behavior:

- Family
- Degrees of freedom (directly related to the element family)
- Number of nodes
- Formulation
- Integration

Each element in Abaqus has a unique name, such as T2D2, S4R, C3D8I, or C3D8R. The element name identifies each of the five aspects of an element.

## **Family**

[Figure 26.1.1–1](http://vahid-pc:2080/texis/search/hilight2.html/+/usb/pt06ch26s01abo24.html?CDB=v6.11#egeneral-families) shows the element families that are used most commonly in a stress analysis; in addition, continuum (fluid) elements are used in a fluid analysis. One of the major distinctions between different element families is the geometry type that each family assumes.

**Figure 26.1.1–1** Commonly used element families.

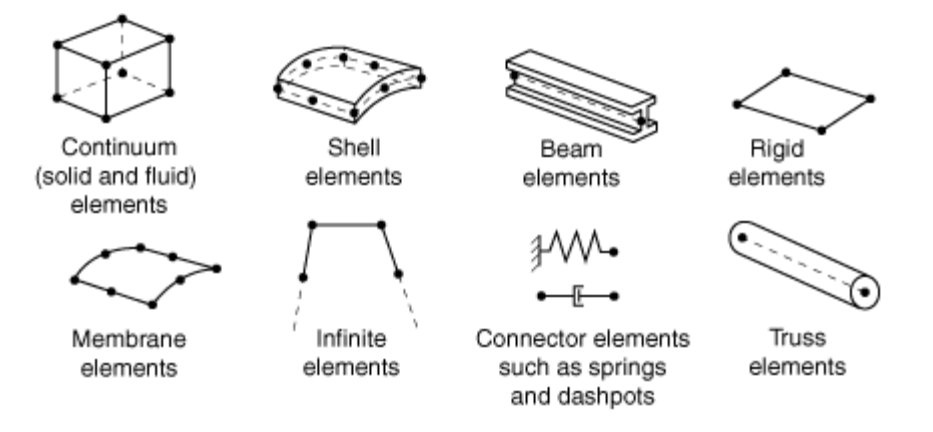

The first letter or letters of an element's name indicate to which family the element belongs. For example, S4R is a shell element, CINPE4 is an infinite element, and C3D8I is a continuum element.

### **Degrees of freedom**

The degrees of freedom are the fundamental variables calculated during the analysis. For a stress/displacement simulation the degrees of freedom are the translations and, for shell, pipe, and beam elements, the rotations at each node. For a heat transfer simulation the degrees of freedom are the temperatures at each node; for a coupled thermal-stress analysis temperature degrees of freedom exist in addition to displacement degrees of freedom at each node. Heat transfer analyses and coupled thermal-stress analyses therefore require the use of different elements than does a stress analysis since the degrees of freedom are not the same.

#### **Number of nodes and order of interpolation**

Displacements or other degrees of freedom are calculated at the nodes of the element. At any other point in the element, the displacements are obtained by interpolating from the nodal displacements. Usually the interpolation order is determined by the number of nodes used in the element.

#### **Formulation**

An element's formulation refers to the mathematical theory used to define the element's behavior. In the Lagrangian, or material, description of behavior the element deforms with the material. In the alternative Eulerian, or spatial, description elements are fixed in space as the material flows through them. Eulerian methods are used commonly in fluid mechanics simulations. Abaqus/Standard uses Eulerian elements to model convective heat transfer. Abaqus/Explicit also offers multimaterial Eulerian elements for use in stress/displacement analyses. Adaptive meshing in Abaqus/Explicit combines the features of pure Lagrangian and Eulerian analyses and allows the motion of the element to be independent of the material. All other stress/displacement elements in Abaqus are based on the Lagrangian formulation. In Abaqus/Explicit the Eulerian elements can interact with Lagrangian elements through general contact

## **Integration**

Abaqus uses numerical techniques to integrate various quantities over the volume of each element, thus allowing complete generality in material behavior. Using Gaussian quadrature for most elements, Abaqus evaluates the material response at each integration point in each element. Some continuum elements in Abaqus can use full or reduced integration, a choice that can have a significant effect on the accuracy of the element for a given problem.

## 26.1.2 Choosing the element's dimensionality

## **Two-dimensional elements**

Abaqus provides several different types of two-dimensional elements. For structural applications these include plane stress elements and plane strain elements. Abaqus/Standard also provides generalized plane strain elements for structural applications.

#### **Plane stress elements**

Plane stress elements can be used when the thickness of a body or domain is small relative to its lateral (in-plane) dimensions. The stresses are functions of planar coordinates alone, and the out-of-plane normal and shear stresses are equal to zero.

Plane stress elements must be defined in the *X*–*Y* plane, and all loading and deformation are also restricted to this plane. This modeling method generally applies to thin, flat bodies. For anisotropic materials the *Z*-axis must be a principal material direction.

### **Plane strain elements**

Plane strain elements can be used when it can be assumed that the strains in a loaded body or domain are functions of planar coordinates alone and the out-of-plane normal and shear strains are equal to zero.

Plane strain elements must be defined in the *X*–*Y* plane, and all loading and deformation are also restricted to this plane. This modeling method is generally used for bodies that are very thick relative to their lateral dimensions, such as shafts, concrete dams, or walls. Plane strain theory might also apply to a typical slice of an underground tunnel that lies along the *Z*-axis. For anisotropic materials the *Z*-axis must be a principal material direction.

Since plane strain theory assumes zero strain in the thickness direction, isotropic thermal expansion may cause large stresses in the thickness direction.

# **27.1.3 Two-dimensional solid element library**

## **Element types**

## **Plane strain elements**

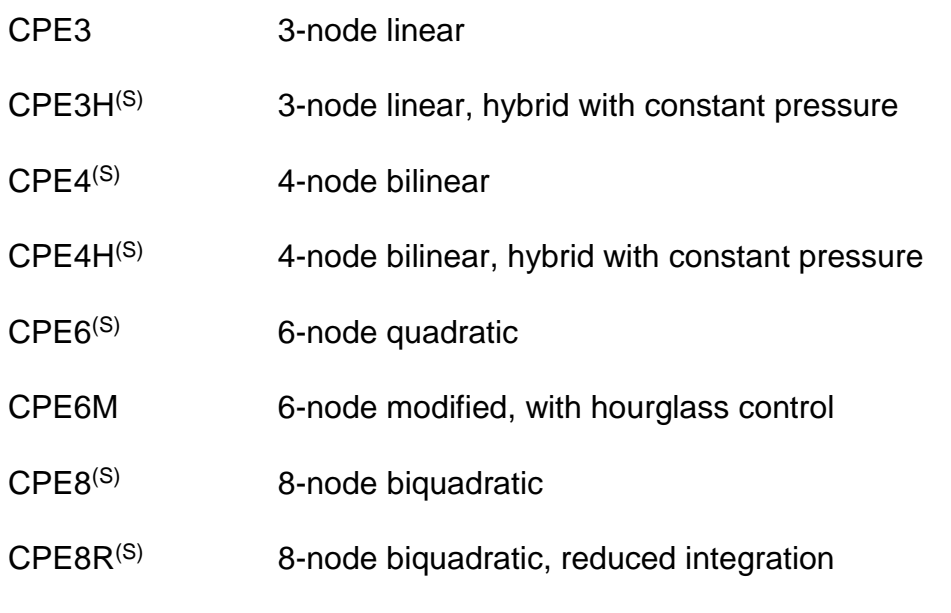

# Active degrees of freedom

1, 2

## **Plane stress elements**

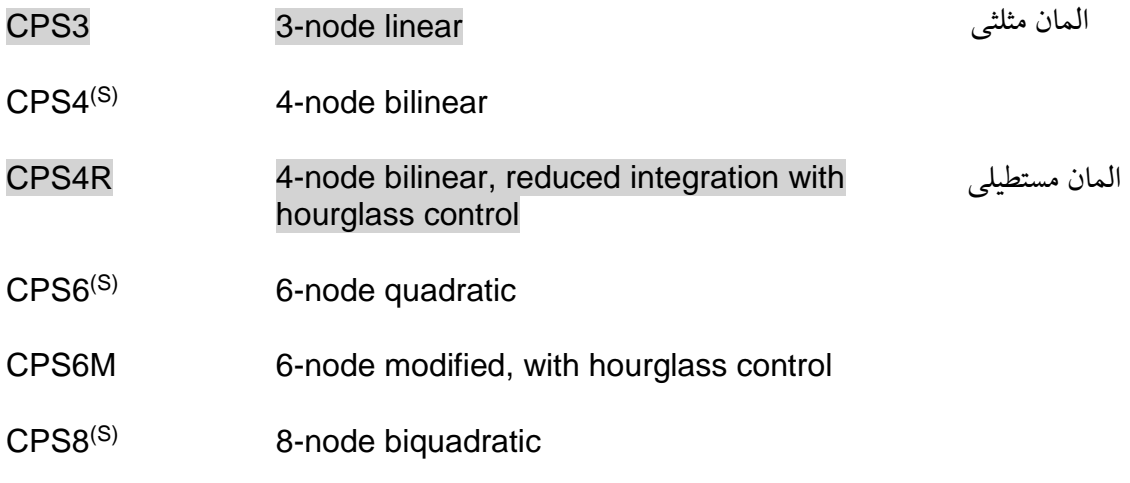

# Active degrees of freedom

1, 2

پس از مش بندی ، مدل پس پردازش شده و نتایج تحلیل بررسی گردیده اند.

## **بررسی همگرایی جوابهای تحلیل:**

به منظور بررسی همگرایی جوابها بایستی Study Mesh صورت گیرد که مساله مهمی در تضمینی دقت جوابها می باشد. به عبارت دیگر یک تحلیل اجزا محدود بدون بررسی همگرایی جوابها فاقد ارزش است.

Study Mesh به این صورت است که ابتدا مساله را با المانهای درشت از نظر اندازه المان تحلیل می کنیم، در این حالت تعداد المان کم است. سپس یکی از کمیت های خروجی ،مثالً مقدار ماکزیمم تنش فون مایسز در یک نقطه دلخواه از مدل را یاداشت می کنیم. سپس المان ها را ریزتر کرده و تعداد المانها را افزایش می دهیم و مساله را مجدداً تحلیل می کنیم. فرآیند ریز کردن المانها را تا جایی ادامه می دهیم که اختالف میان نتایج بسیار کم شود.

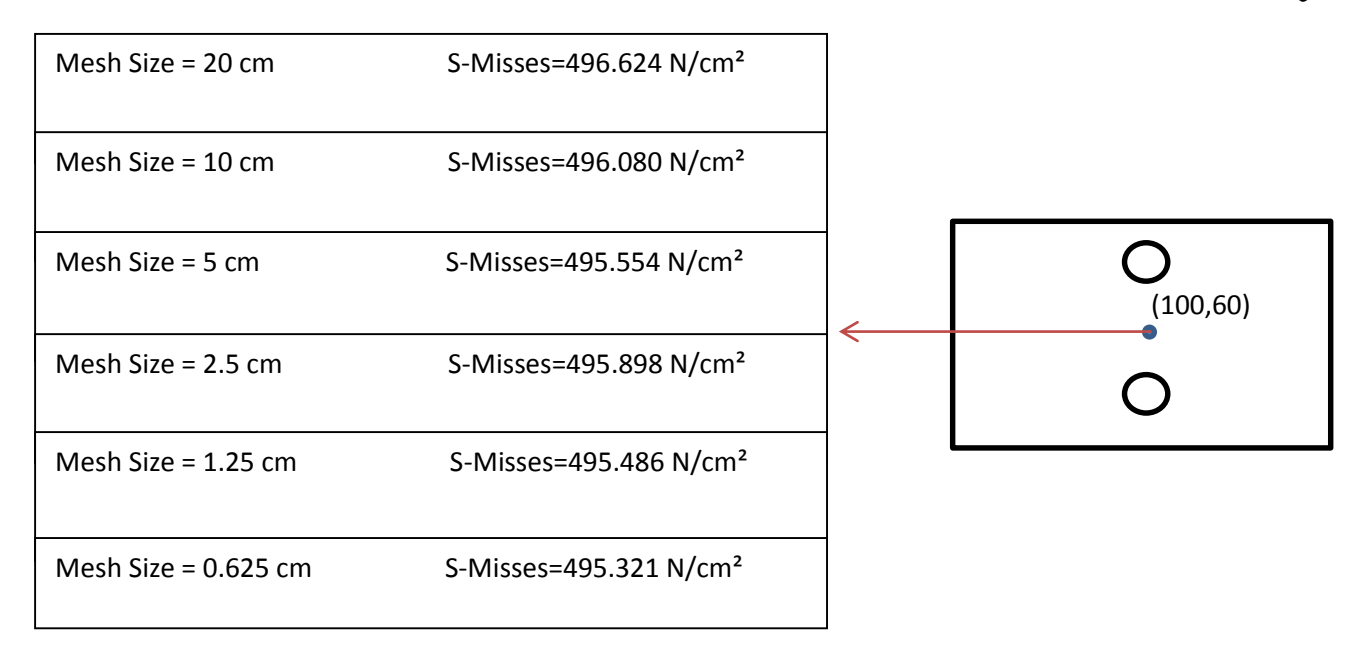

برای مدل شماره 1 با جزء محدود مثلثی مطابق جدول فوق مالحظه می شود که برای اندازه المان های 5 ، 2/5 ، 1/25 و 0/625 جوابها همگرا شده اند. به عبارت دیگر جوابها مستقل از سایز المان می گردد،و لذا سایز المان مناسب برای این مدل 5 سانتیمتر است.

نکته قابل توجه این است که با ادامه ریز کردن سایز المانها پس از همگرا شدن نتایج ،احتمال واگرایی جواب نیز وجود خواهد داشت. بنابراین توصیه می شود همواره تحلیل را با المان درشت آغاز کرده و سپس به ریز کردن المان ادامه بدهیم چرا که چنانچه تحلیل را با المان ریز آغاز نمائیم ممکن است که در ناحیه واگرایی وجود داشته باشد و لذا با ریز کردن المان ها هرگز جوابها همگرا نخواهد شد.

نکته مهم دیگر این است که چون کمیت جابجایی به سرعت همگرا می شود و مستقل از سایز المان ها می گردد، لذا این کمیت برای چک کردن همگرایی جوابها مناسب نیست و بهتر است از کمیت تنش برای این منظور استفاده شود.

# **بررسی نتایج تحلیل:**

مقادیر تنش در امتداد خط ABدر صفحه بعد آمده است،همانطور که از نمودار مشخص است مقدار تنش در نقطه Aکه برابر با تنش لبه ای ورق می باشد به تدریج افزایش یافته تا جائیکه در لبه سوراخ که تمرکز تنش داریم به حداکثر مقدار خود می رسد ، در امتداد قطر سوراخ تغییر تنش نداشته و سپس از مقدار حداکثر لبه سوراخ، به مقدارمعادل تنش لبه ای در نقطه  $\mathrm{B}$ کاهش می یابد.

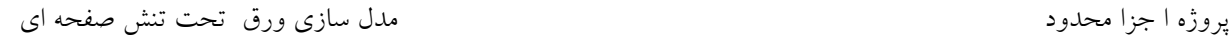

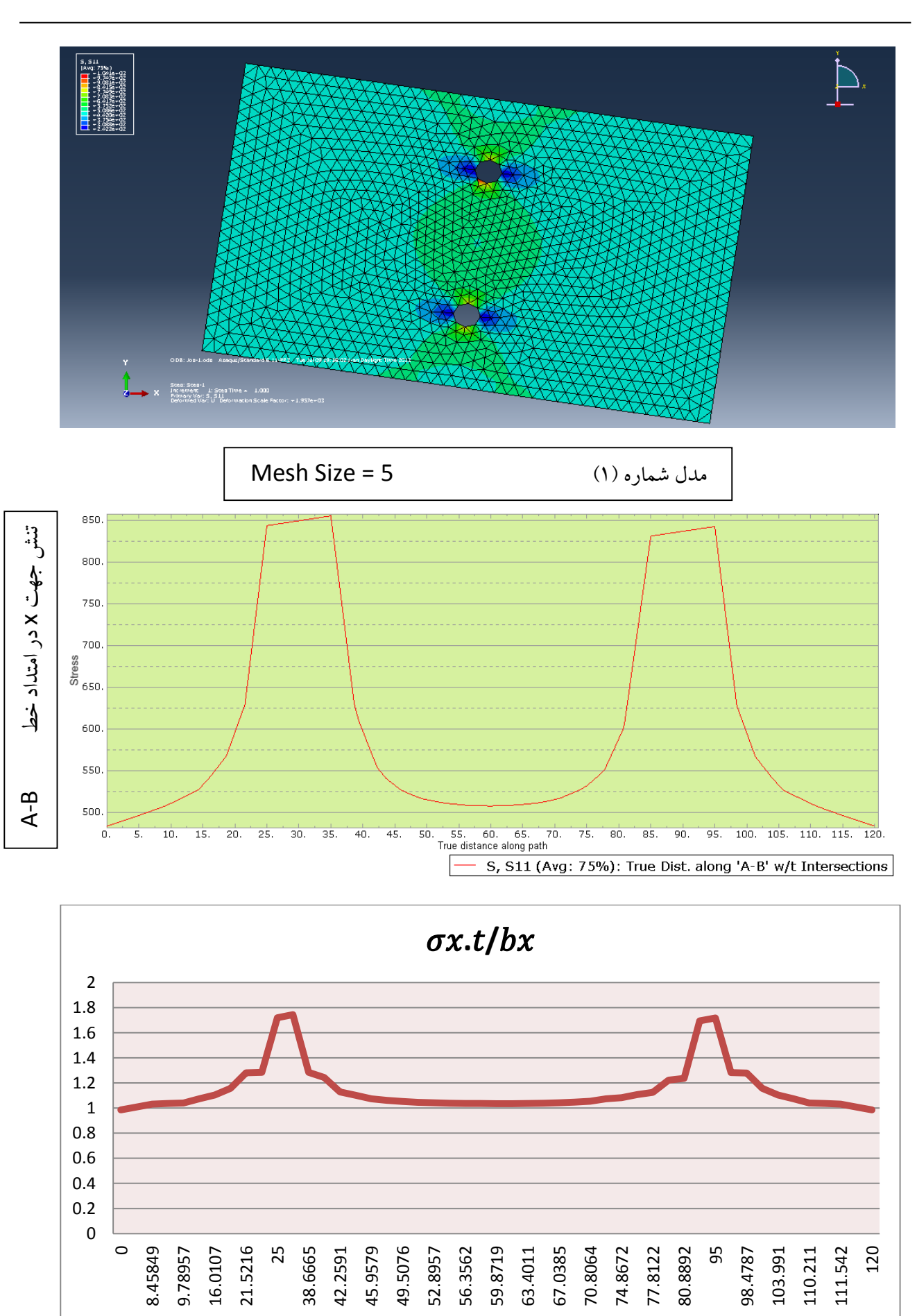

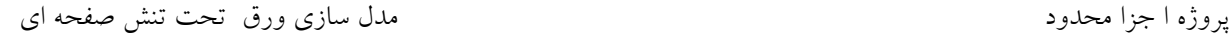

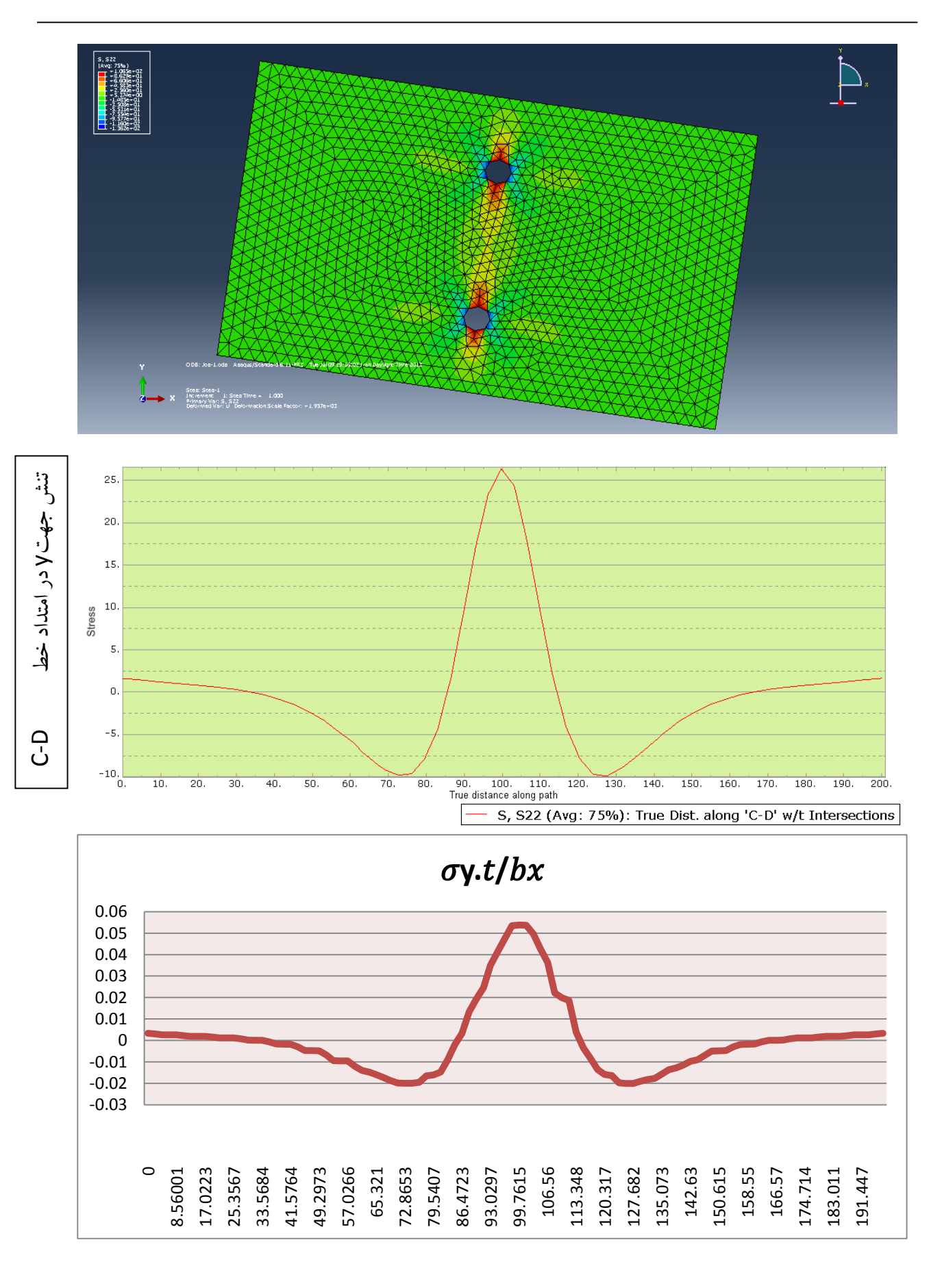

پروژه ا جزا محدودمدل سازی ورق تحت تنش صفحه ای

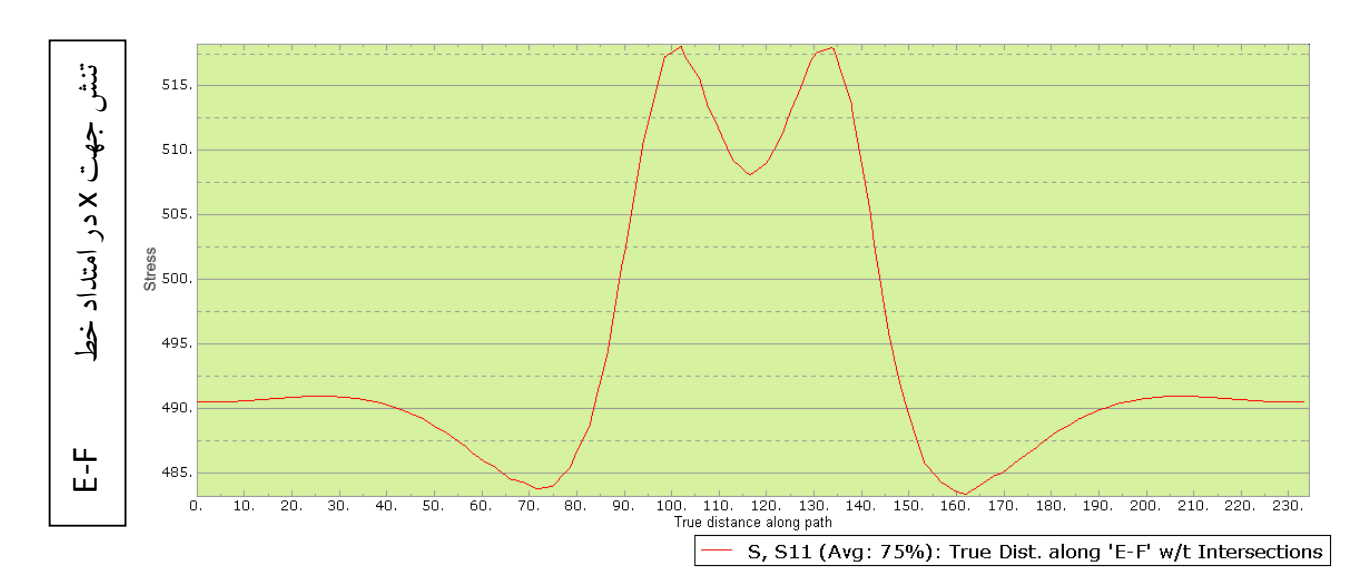

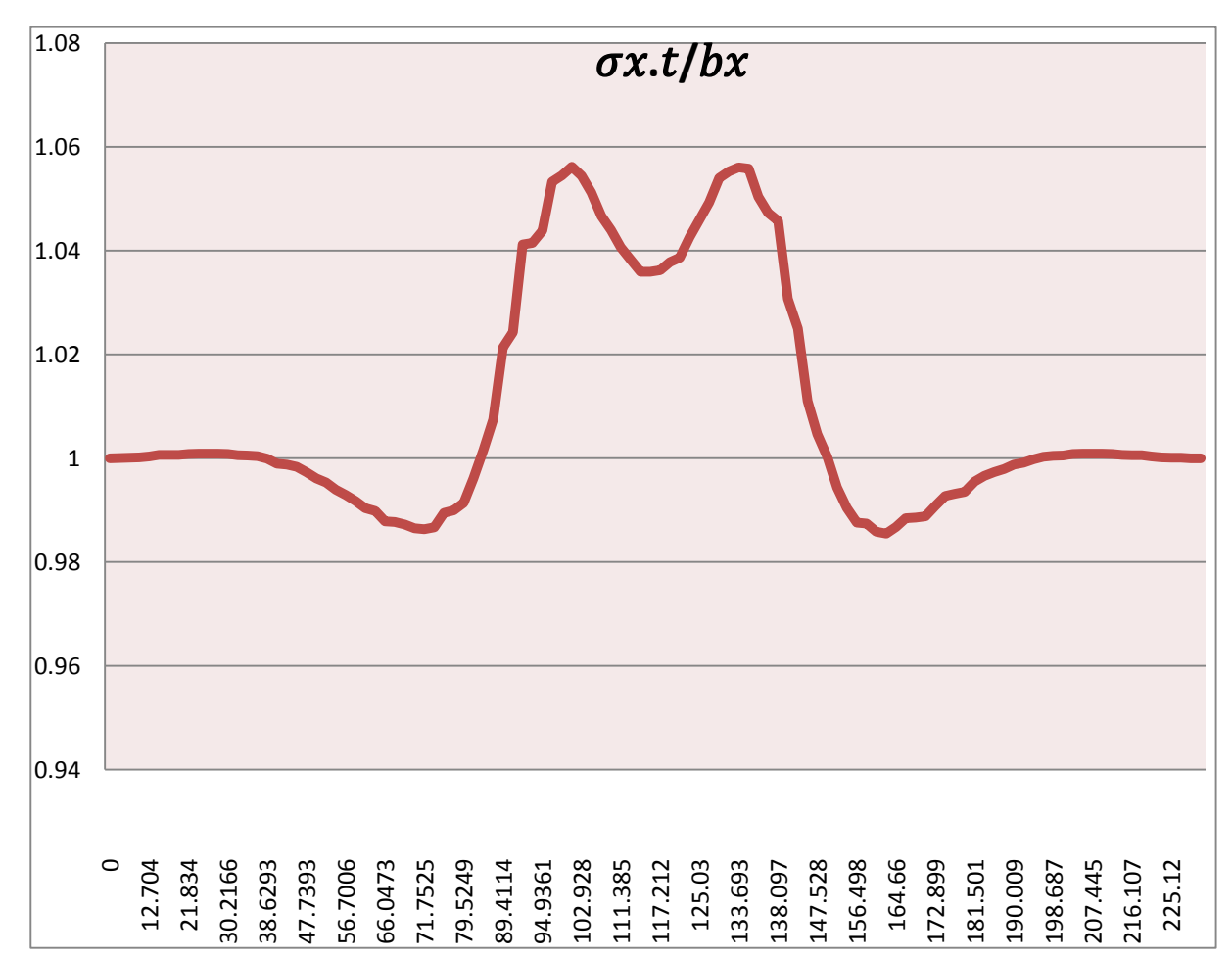

## پروژه ا جزا محدودمدل سازی ورق تحت تنش صفحه ای

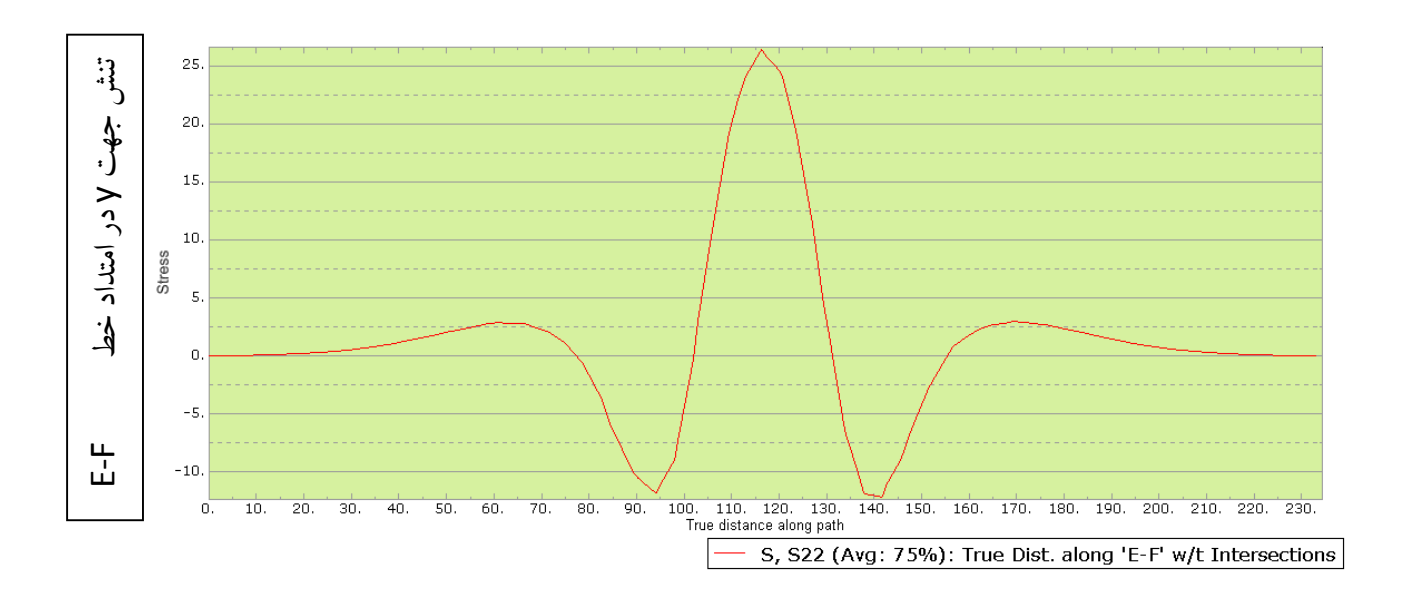

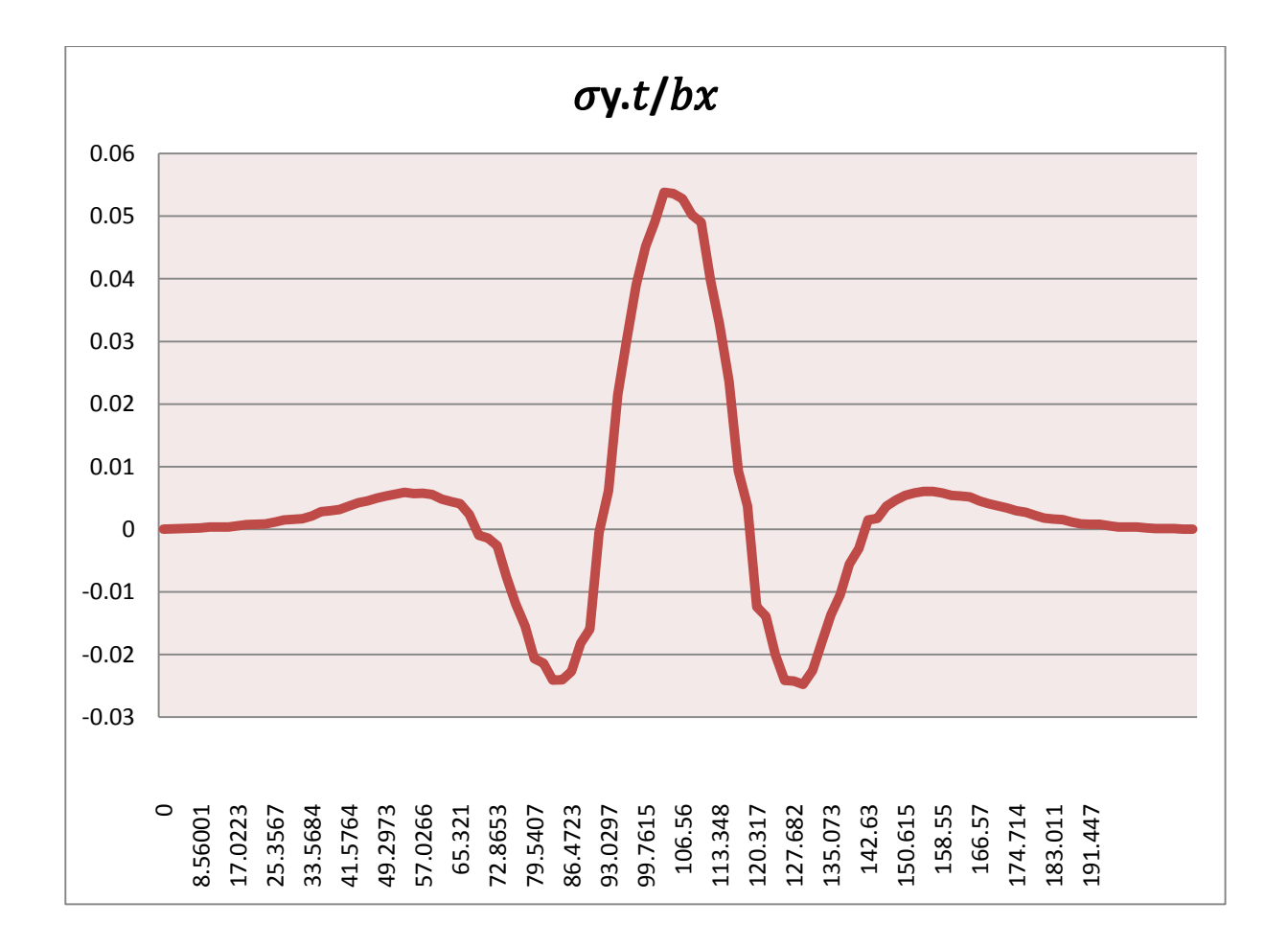

**کنترل تمرکز تنش:**

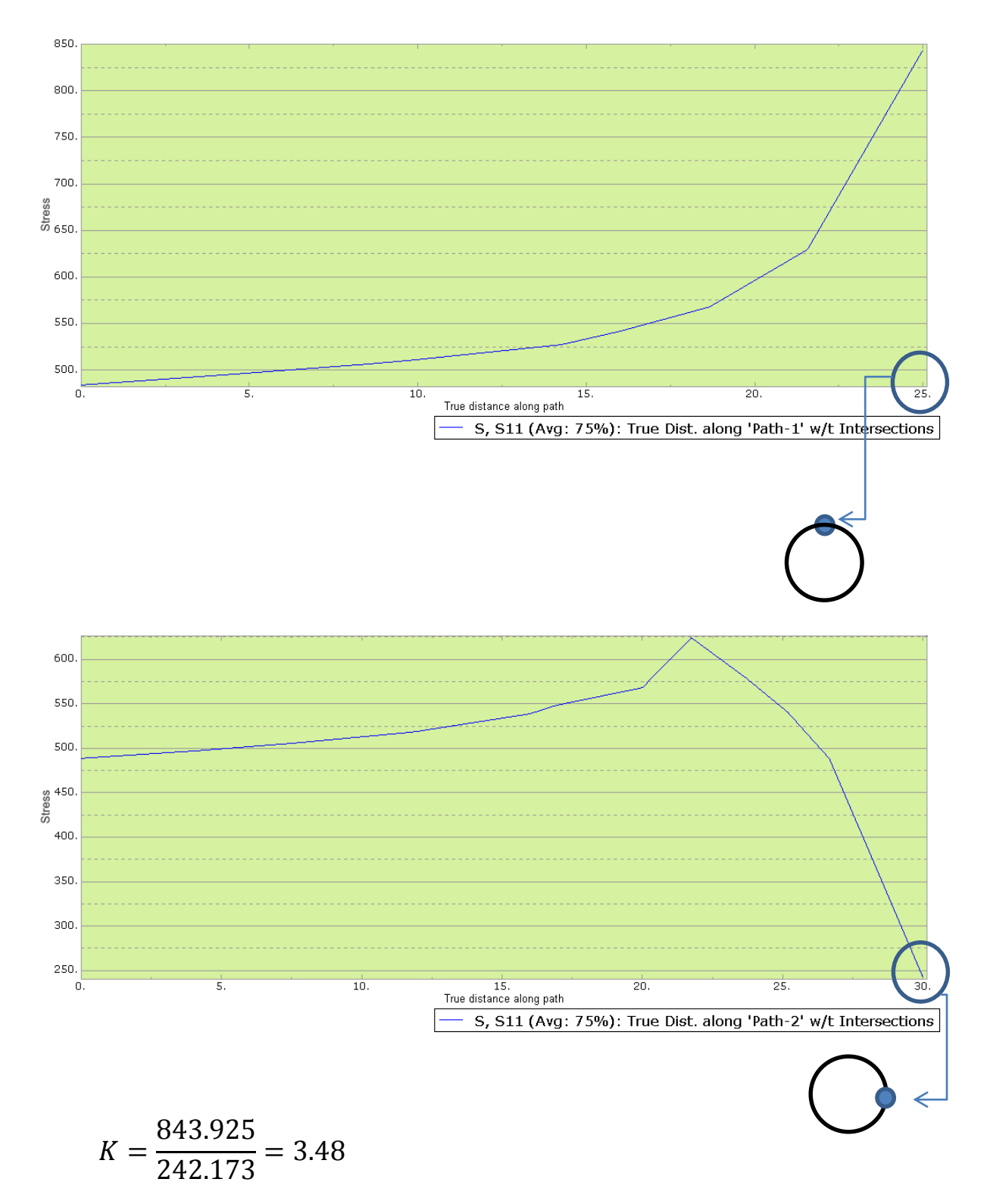

 مشاهده می شود که در نزدیکی لبه سوراخ ،نسبت تنش11S در امتداد Y ،به تنش11S در امتداد X ،به مقدارتقریبی 3/5 می رسد که مشابه نتیجه بدست آمده از تئوری االستیسیته می باشد.

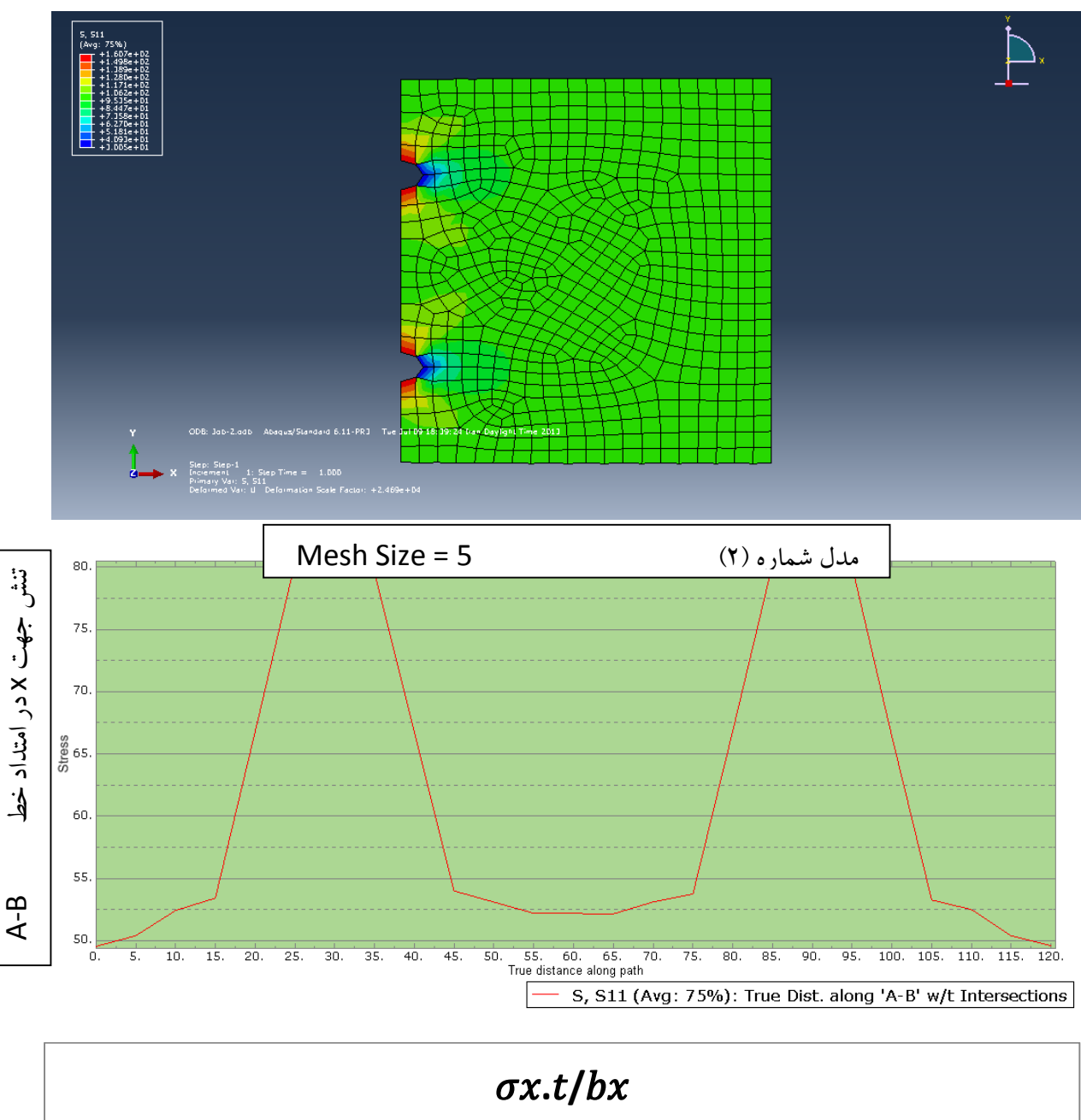

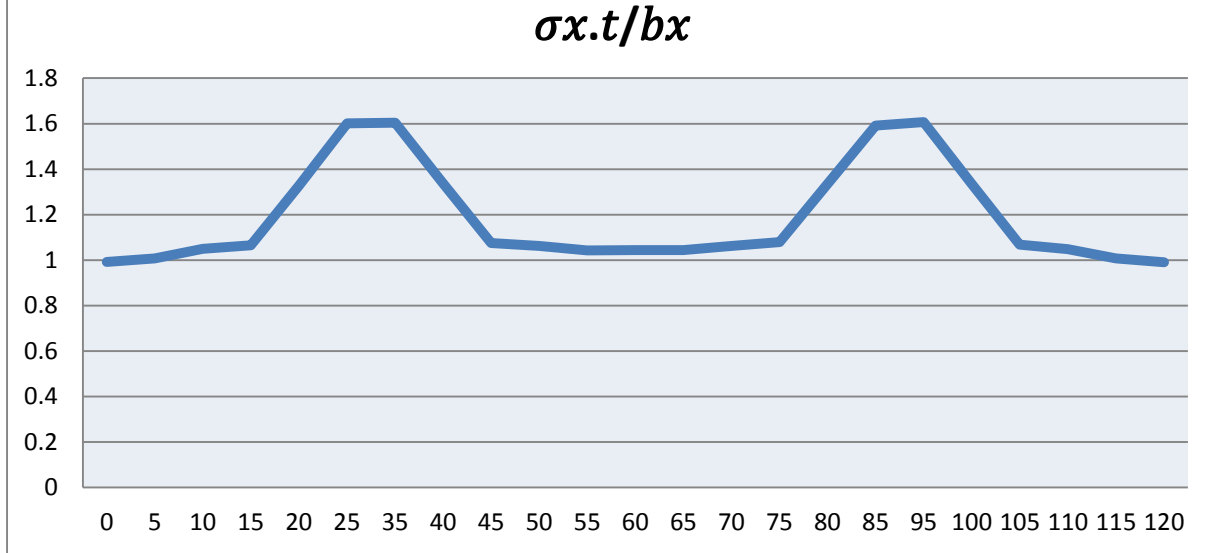

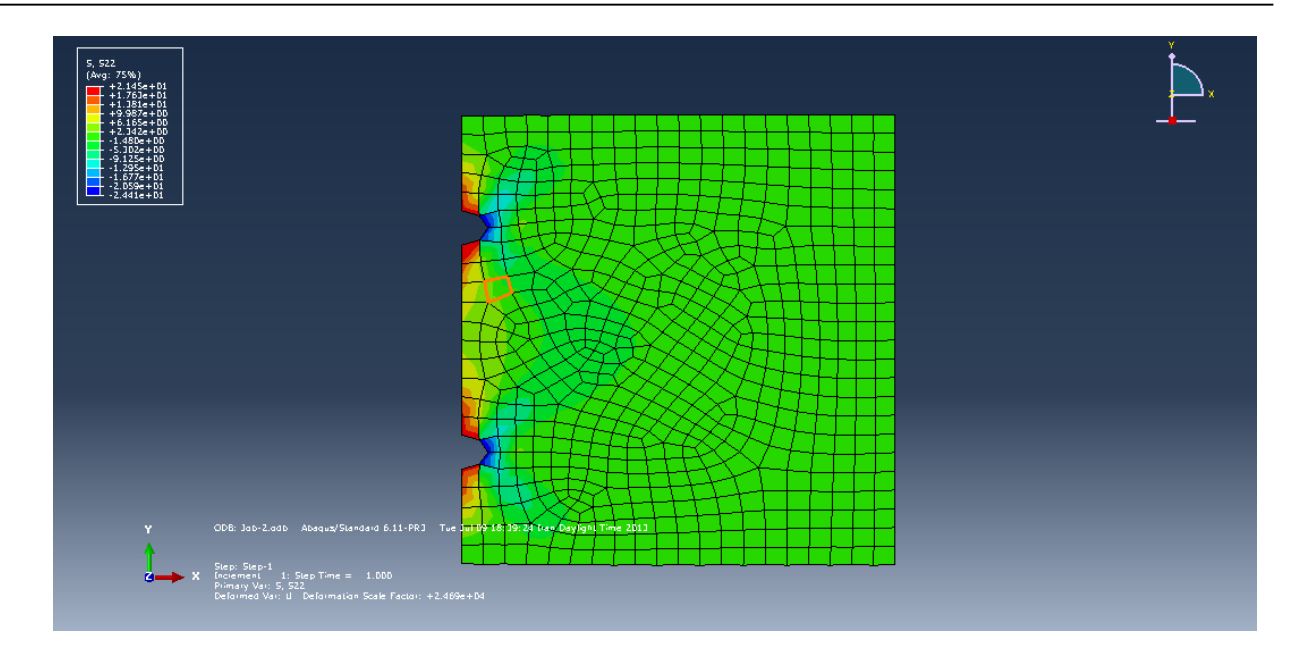

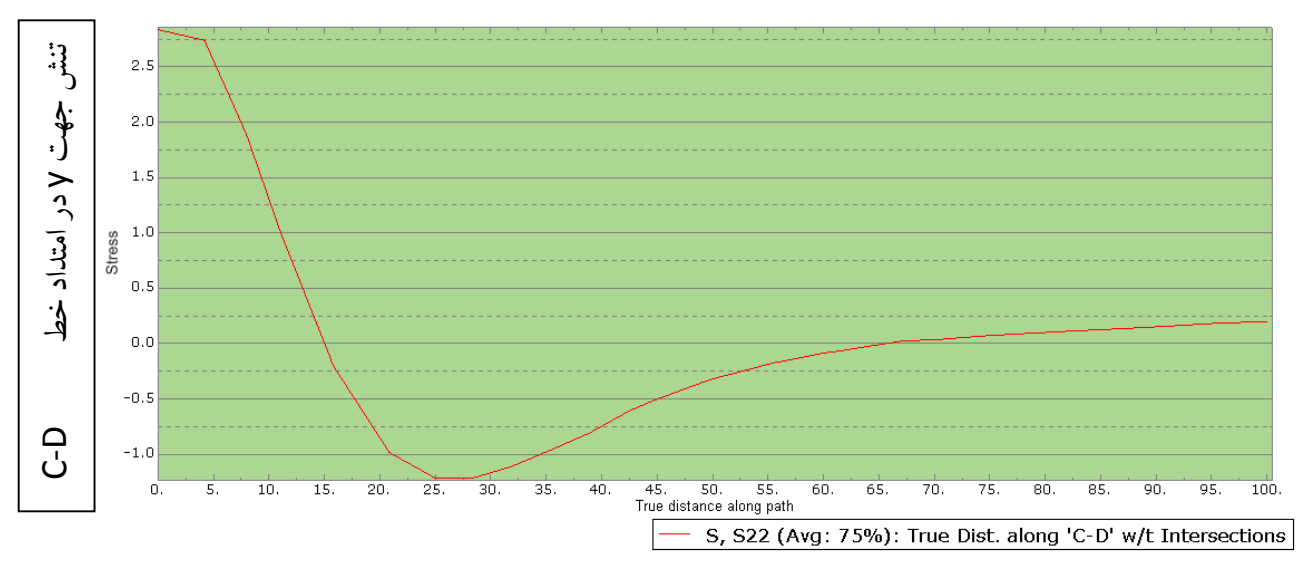

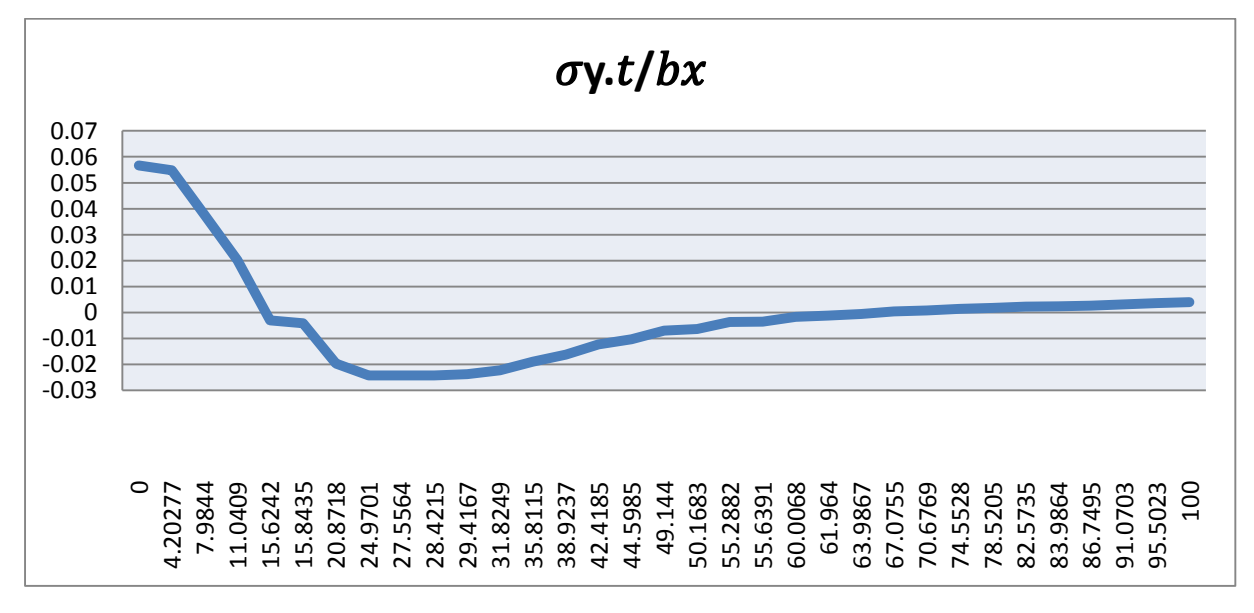

پروژه ا جزا محدودمدل سازی ورق تحت تنش صفحه ای

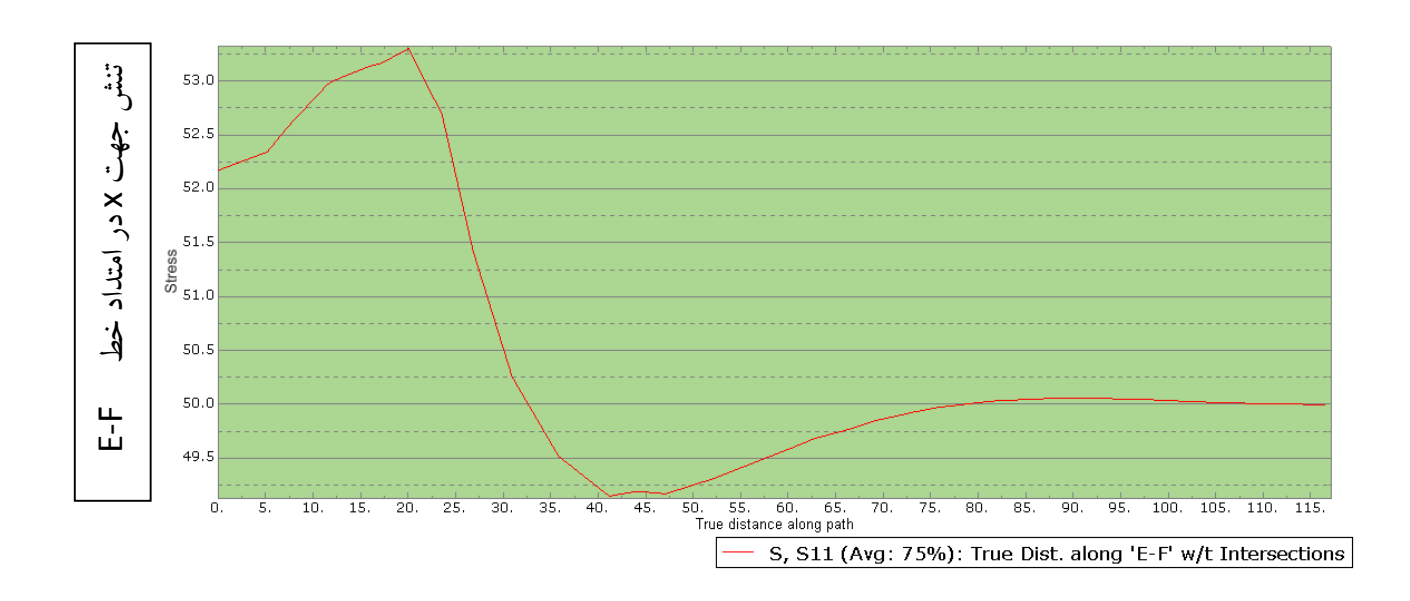

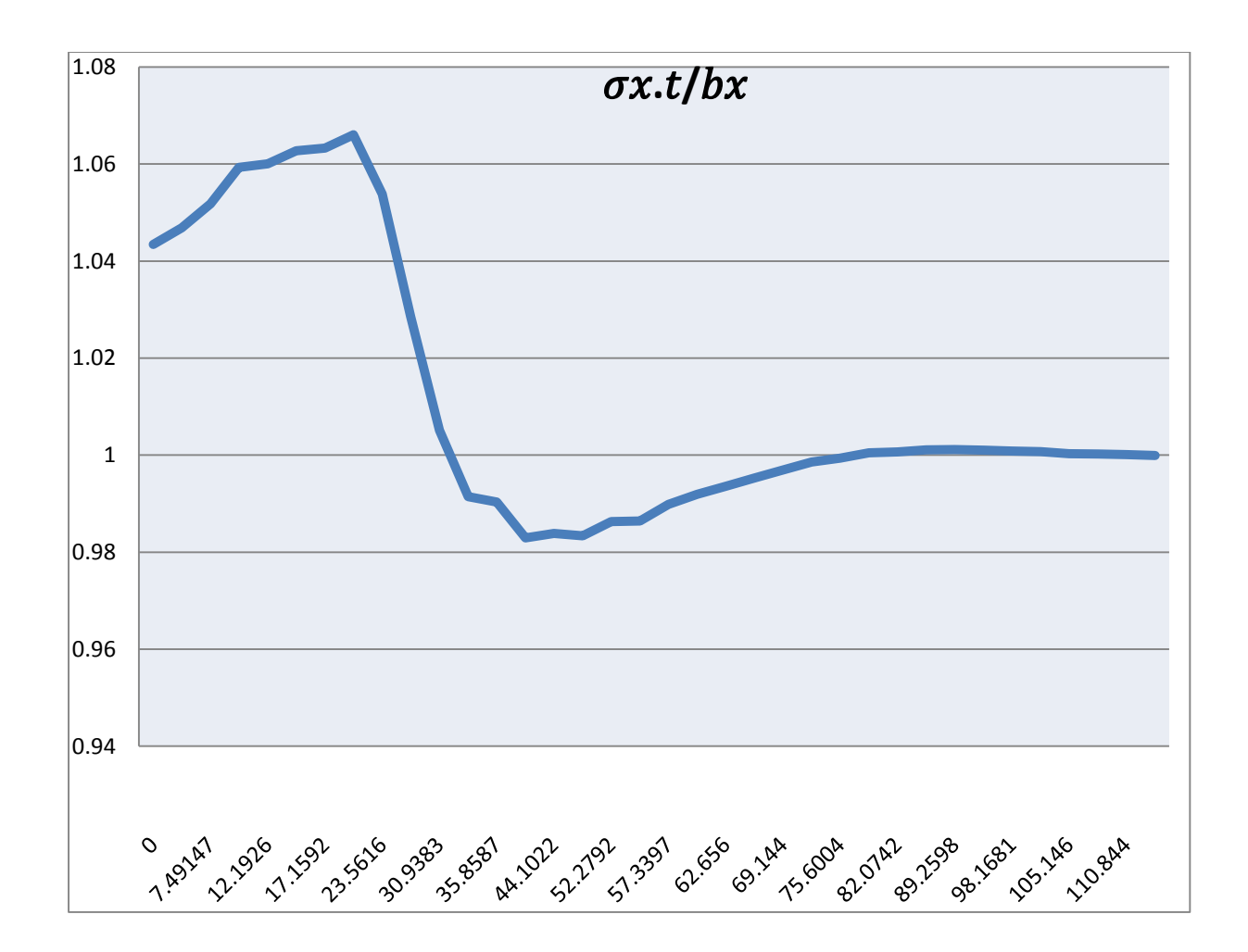

#### پروژه ا جزا محدودمدل سازی ورق تحت تنش صفحه ای

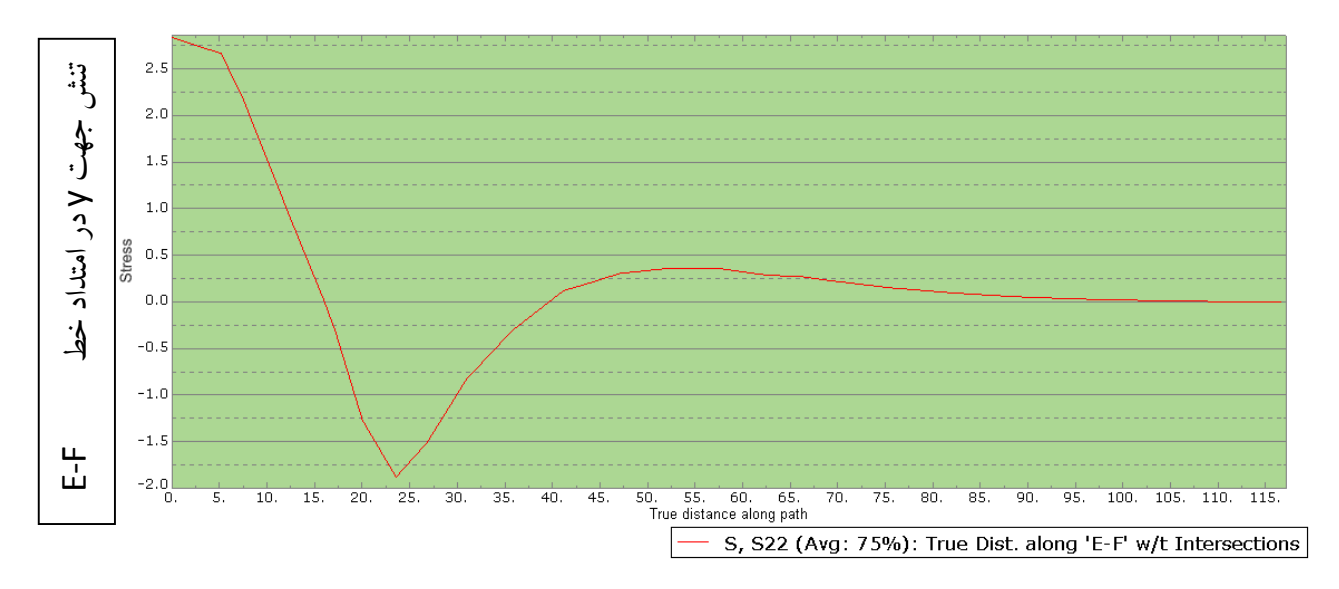

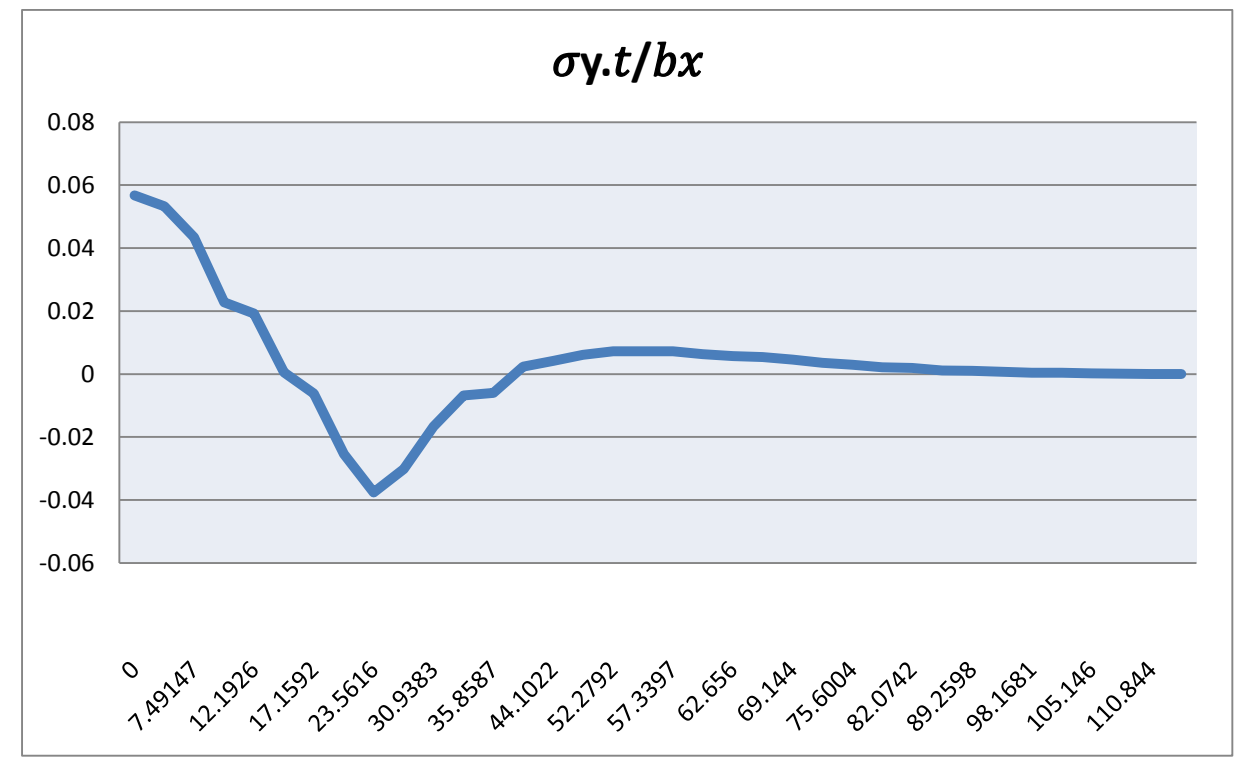

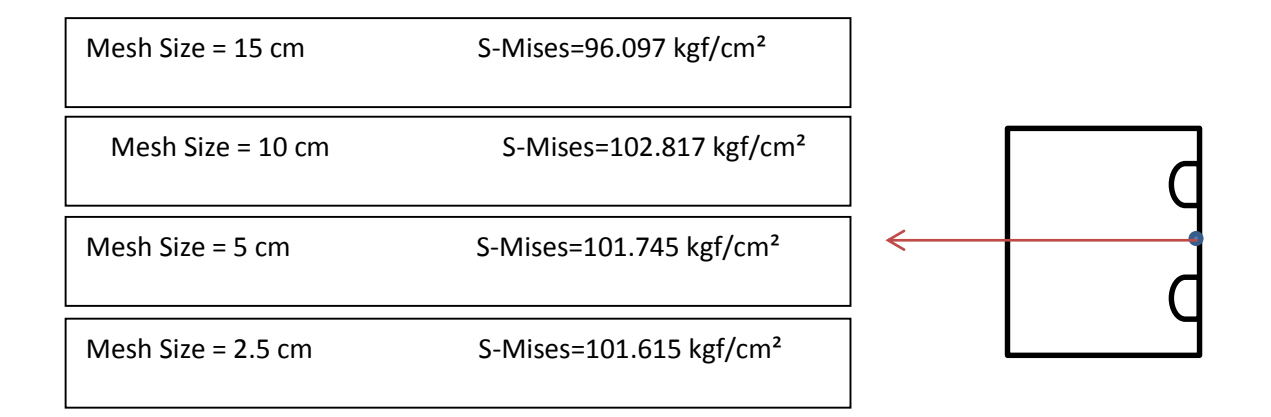

# **بدست آوردن نیروها در دو نقطه گره ای برای یک المان مجاور لبه بارگذاری شده :**

برای این منظور در ماژول Step از منوی:

Output>Field Output Requests>Create…

روی Continue کلیک می کنیم و در قسمت Select From List Below مقدار:

NFORCE,Nodal force due to element stresses

را تیک می ز نیم.پس از تحلیل مدل در ماژول Visualization می توان با انتخاب جهت نیروی دلخواه از مسیر Output field>Result و سپس انتخاب پنجره نمایش نتایج از منوی :

Tools>Query>Prob Value

مقادیر نیروهای گره ای را مشاهده نمود.

همچنین در ماژول Visualization می توان برای نمایش بردار نیروی گره ای روی المان ،از منوی:

Tools>Free Body Cut>Create…

و انتخاب المان ست و نود ست تعریف شده ،در قسمت defined -User مختصات مرکز المان و یا وجه بیرونی آنرا وارد نمود.

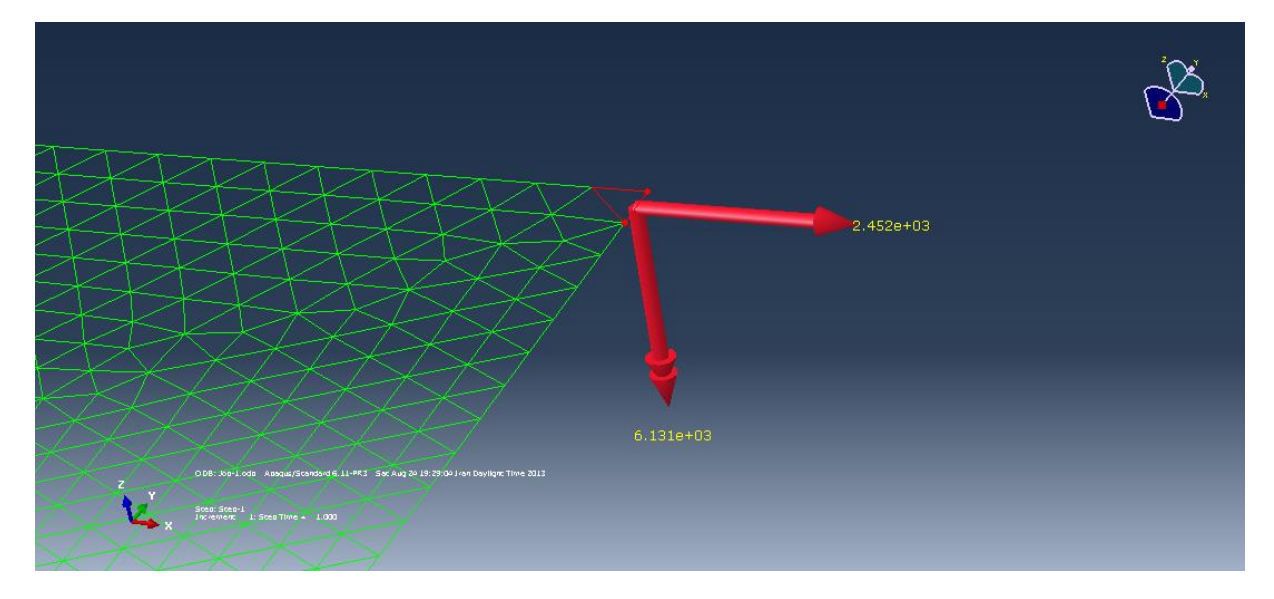

# **خروجی نیروهای گره ای در نرم افزار:**

Probe values reported at nodes

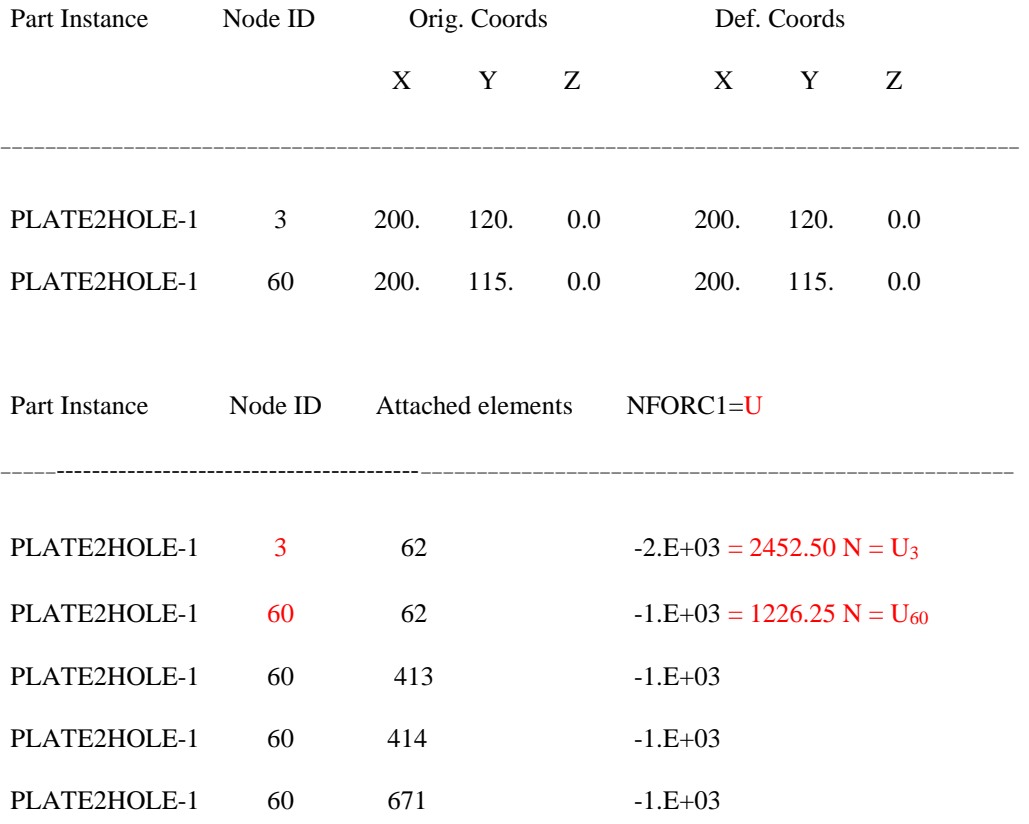

Probe values reported at nodes

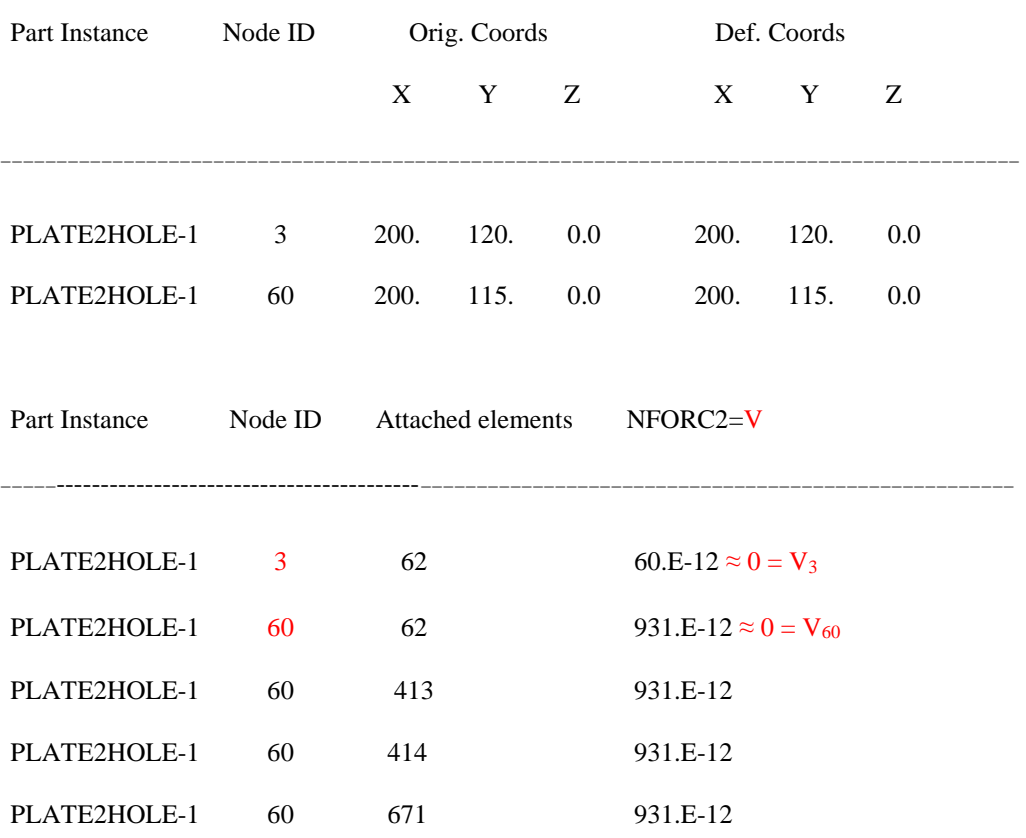

**تعیین نیروهای گره ای با استفاده از رابطه نظری:**

نیروی های معادل گره ای برای المان مثلثی با کرنش ثابت از رابطه زیر بدست می آید:

$$
P_b = \int_v [f]^T \{b\} dv = \int_v f^T b_y dv
$$
  

$$
P_b = \int_0^l \begin{bmatrix} f_1 & 0 \\ 0 & f_1 \\ f_2 & 0 \\ 0 & f_2 \\ f_3 & 0 \\ 0 & f_3 \end{bmatrix} \{b_x\} dl = \frac{b_x L_{12}}{2} \begin{bmatrix} 1 \\ 0 \\ 1 \\ 0 \\ 0 \\ 0 \end{bmatrix}
$$

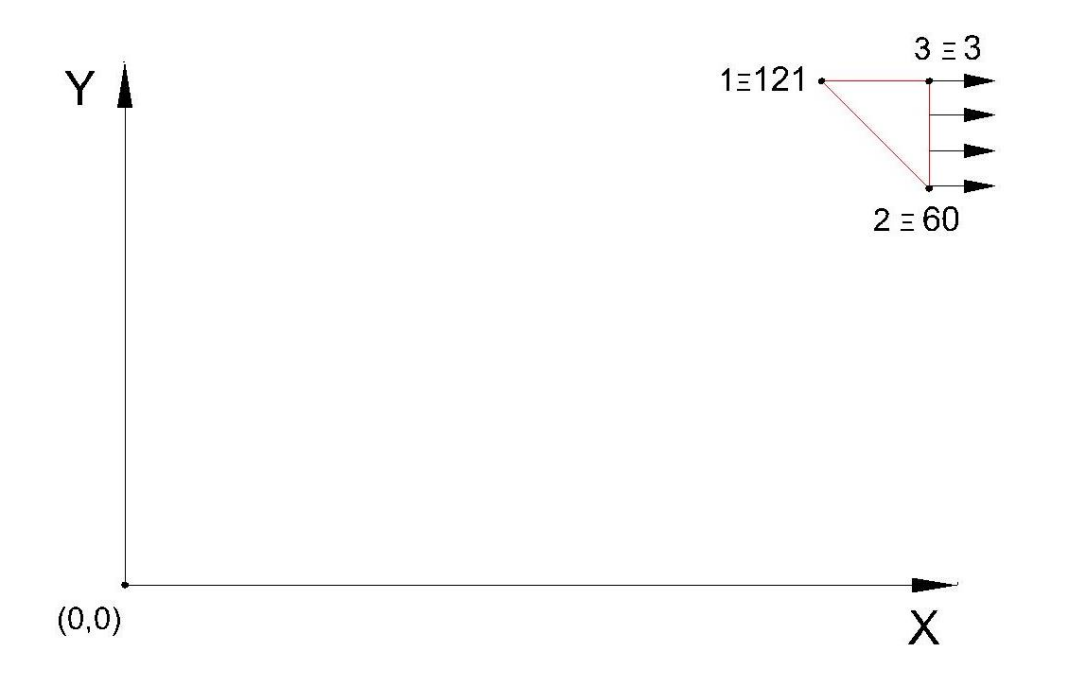

با توجه به المان بارگذاری شده در شکل فوق داریم:

$$
P_b = \frac{b_x L_{23}}{2} \begin{pmatrix} 0 \\ 0 \\ 1 \\ 0 \\ 1 \end{pmatrix} = \frac{981 \times 5}{2} \begin{pmatrix} 0 \\ 0 \\ 1 \\ 0 \\ 1 \end{pmatrix} = \begin{pmatrix} 0 \\ 0 \\ 2452.5 \\ 0 \\ 2452.5 \end{pmatrix} N \Rightarrow F_3 = F_{60} = 2452.5 N
$$

# **مقایسه نتایج محاسبه نیروهای گره ای:**

مالحظه می شود برای گره 3 که با المان دیگری در ارتباط نمی باشد مقدار نیرو با استفاده از روابط نظری با خروجی نرم افزار مطابقت دارد ولی برای گره شماره 60 که با 4 المان در ارتباط است مقدار نیروی بدست آمده از نرم افزار نصف نیروی حاصل از روابط تجربی می باشد.

# **بدست آوردن ماتریس سختی المان مجاور لبه بارگذاری:**

به طور کلی هر قابلیت موجود در نرم افزار Abaqus که در محیط CAEنرم افزار ، برای آن یک دکمه یا یک آیکون وجود دارد، معادل دستوری است که پس از اجرای آن در محیط CAE دستور مربوط به آن فعالیت در فایلی با پسوند inp. \*درج می گردد.

این دستورها با عالمت \* آغاز می شوند. مثال دستور step. \*معادل همان دکمه step create در ماژول stepاست. اما گاهی برخی قابلیت های موجود در نرم افزار در محیط CAE ساپورت نشده و دکمه خاصی برای اجرای آن ها وجود ندارد. بنابراین تنها راه استفاده از آنها، ورود دستورات مربوط به آن قابلیت ها در فایل inp است. که این کار یا از طریق ورود مستقیم دستورات به طور دستی در فایل متنی inpو یا از طریق ورود دستورات در پنجره Keywords Edit از مسیر keywords Edit>model موجود در محیط CAE امکان پذیر می باشد. به عنوان مثال تعیین ماتریس سختی یک المان یکی از قابلیت های موجود در نرم افزار Abaqus است که Support CAE نبوده و دکمه خاصی برای آن در محیط CAE تعبیه نشده است.

```
برای این منظور می توان از راهنمای زیر استفاده نمود:
```
#### ELEMENT MATRIX OUTPUT:

Write element stiffness matrices and mass matrices to a file.

This option is used to write element stiffness matrices and, if available, mass matrices to the results file, a user-defined file, or the data file.

Product: Abaqus/Standard

Type: History data

Level: Step

Reference:

Required parameter:

## ELSET

Set this parameter equal to the name of the element set for which this output request is being made.

Optional parameters:

## DLOAD

Set DLOAD=YES to write the load vector from distributed loads on the element. The default is DLOAD=NO.

## FILE NAME

This parameter can be used only with the parameter OUTPUT FILE=USER DEFINED. It is used to specify the name of the file (without extension) to which the data will be written. The extension .mtx will be added to the file name provided by the

If this parameter is not included when OUTPUT FILE=USER DEFINED is specified, the output will be written to the data file.

## **FREQUENCY**

Set this parameter equal to the output frequency, in increments. The output will always be written at the last increment of each step unless FREQUENCY=0. The default is FREQUENCY=1. Set FREQUENCY=0 to suppress the output.

## **MASS**

Set MASS=YES to write the mass matrix. The default is MASS=NO.

## OUTPUT FILE

Set OUTPUT FILE=RESULTS FILE (default) for the data to be written to the regular results file

Set OUTPUT FILE=USER DEFINED for the results to be written to a user-specified file in the format of the \*USER ELEMENT, LINEAR option.

The name of the file is specified using the FILE NAME parameter.

## **STIFFNESS**

Set STIFFNESS=YES to write the stiffness matrix (or the operator matrix for heat transferelements). The default is STIFFNESS=NO.

برای استخراج ماتریس سختی ابتدا بایستیelset,(set Element ) را تعریف نمود:

برای این منظور در محیط گرافیکی نرم افزار و با فعال کردن ماژول Assembly از مسیر:

Tools>set>Create

در قسمت Name اسم set element را وارد و در قسمت Type گزینه Element را انتخاب و Continue را کلیک می کنیم در این حالت مدل در حالت مش بندی شده نمایش داده می شود که با انتخاب المان مورد نظر و سپس کلیک Done در پایین صفحه تعریفset element به پایان می رسد.برای مشاهده نتیجه کار می توان پس از تحلیل، با استفاده از کلید Manager Job و سپسInput Write اطالعات فوق را در File Input ذخیره کرده و از مسیرDirectory Work Set>File فایل inp-1.Job را باز نمود.

نحوه تعریفset element به صورت دستور متنی طبق راهنمای Abaqus به شکل زیر است:

#### **2.2.1 Element definition**

#### **Overview**

This section describes the methods for defining elements in an Abaqus input file. In a preprocessor such as Abaqus/CAE, you define the model geometry rather than the nodes and elements; when you mesh the geometry, the preprocessor automatically creates the nodes and elements needed for analysis. Although the concepts discussed in this section apply in general to the element definitions in the input file that is created by Abaqus/CAE, the methods and techniques described here apply only if you are creating the input file manually.

Element definition consists of:

- assigning an element number to the element;
- defining individual elements by specifying their nodes;
- grouping elements into element sets; and
- creating elements from existing elements by generating them incrementally or by copying existing elements.

If any element is specified more than once, the last specification given is used.

## **Assigning an element number to the element**

Each individual element must have a numeric label called the element number, which is assigned when the element is defined. The element number must be a positive integer, and the maximum element number allowed is 999999999. The elements do not need to be numbered continuously.

An Abaqus model can be defined in terms of an assembly of part instances . In such a model almost all elements must belong to a part or part instance. The only exceptions are mass, rotary inertia, capacitance, connector, spring, and dashpot elements, which can belong to a part or to the assembly. Element numbers must be unique within a part, part instance, or the assembly; but they can be repeated in different parts or part instances.

#### **Assigning previously defined elements to an element set**

You can assign elements that you have defined previously (by specifying their nodes, by generating them incrementally, or by copying existing elements) to an element set by listing the elements forming the set directly or by generating the element set.

#### **Listing the elements that form the set directly**

You can list the elements that form the element set directly. Previously defined element sets, as well as individual elements, can be assigned to element sets.

**Input File Usage:** [\\*ELSET,](http://vahid-pc:2080/v6.11/books/key/key-link.htm#usb-kws-melset) ELSET=*name*

For example, the following lines add elements 3, 13, and 20 to set LEFT:

$$
\frac{\text{*ELSET}}{20}, \quad \text{ELSET=LEFT}
$$
  
3, 13

#### **Generating the element set**

To generate an element set, you must specify a first element,  $e_1$ ; a last element,  $e_2$ ; and the increment in element numbers between these elements, *i*. All elements going from  $e_1$  to  $e_2$  in steps of *i* will be added to the set. Therefore, *i* must be an integer such that (e<sub>2</sub>- e<sub>1</sub>)/i is a whole number (not a fraction). The default is  $i=1$ .

**Input File Usage:** [\\*ELSET,](http://vahid-pc:2080/v6.11/books/key/key-link.htm#usb-kws-melset) ELSET=*name*, GENERATE

For example, the following lines add elements 1, 3, 5, …, 19, 21 and elements 39, 49, 59, …, 129, 139 to set UP:

```
*ELSET, ELSET=UP, GENERATE
1, 21, 2
39, 139, 10
```
#### **Defining part and assembly sets**

In a model defined in terms of an assembly of part instances, all element sets must be defined within a part, part instance, or the assembly definition. If an element set is defined within a part (or part instance), you can refer to the element numbers directly. To define an assembly-level element set, you must identify the elements to be added to the set by prefixing each element number with the part instance name and a "."An assembly-level element set can have the same name as a part-level element set.

#### **Example**

The following input defines an element set, set1, that belongs to part PartA and will be inherited by every instance of PartA:

```
*PART, NAME=PartA
     ...
    *ELSET, ELSET=set1
      1,3,26,500
*END PART
An element set with the same name is defined at the assembly level as follows:
*ASSEMBLY, NAME=Assembly-1
    *INSTANCE, NAME=PartA-1, PART=PartA
```

```
 ...
    *END INSTANCE
    *INSTANCE, NAME=PartA-2, PART=PartA
     ...
    *END INSTANCE
    *ELSET, ELSET=set1
     PartA-1.1, PartA-1.3, PartA-1.26, PartA-1.500
     PartA-2.1, PartA-2.3, PartA-2.26, PartA-2.500
*END ASSEMBLY
```
Assembly-level element set set1 contains all the elements from element sets set1 belonging to part instances PartA-1 and PartA-2. Therefore, the elements are assigned to two separate element sets: one at the part instance level and one at the assembly level. An assembly-level element set called set1 could be created with entirely different elements than those that belong to the part set; part- and assembly-level element sets are independent. However, since in this example the same elements are assigned to both the part- and assembly-level element sets set1, the assembly-level set could alternatively be defined by

```
*ASSEMBLY, NAME=Assembly-1
    *INSTANCE, NAME=PartA-1, PART=PartA
     ...
    *END INSTANCE
    *INSTANCE, NAME=PartA-2, PART=PartA
     ...
    *END INSTANCE
    *ELSET, ELSET=set1
     PartA-1.set1, PartA-2.set1
*END ASSEMBLY
```
This element set definition is equivalent to the previous example, where the elements are listed individually.

#### **Alternate method for defining assembly-level element sets**

Sometimes it is not convenient to define an assembly-level element set by referring to part-level element sets. In such cases a set definition containing many elements can get quite lengthy. Therefore, an alternate method is provided.

**Input File Usage:** [\\*ELSET,](http://vahid-pc:2080/v6.11/books/key/key-link.htm#usb-kws-melset) ELSET=*ElsetName*, INSTANCE=*InstanceName*

The following example shows two equivalent ways to define an assemblylevel element set; once by prefixing each element number with a part instance name (as shown above) and once using the more compact INSTANCE notation:

```
*ASSEMBLY, NAME=Assembly-1
    *INSTANCE, NAME=PartA-1, PART=PartA
 ...
    *END INSTANCE
    *INSTANCE, NAME=PartA-2, PART=PartA
     ...
    *END INSTANCE
    *ELSET, ELSET=set2
     PartA-1.11, PartA-1.12, PartA-1.13, PartA-
1.14,
     PartA-2.21, PartA-2.22, PartA-2.23, PartA-
2.24
    *ELSET, ELSET=set3, INSTANCE=PartA-1
     11, 12, 13, 14
    *ELSET, ELSET=set3, INSTANCE=PartA-2
     21, 22, 23, 24
*END ASSEMBLY
```
When the **[\\*ELSET](http://vahid-pc:2080/v6.11/books/key/key-link.htm#usb-kws-melset)** option is used more than once with the same name, as it is with set3, the elements in the second use of [\\*ELSET](http://vahid-pc:2080/v6.11/books/key/key-link.htm#usb-kws-melset) are appended to the set created by the first use of [\\*ELSET.](http://vahid-pc:2080/v6.11/books/key/key-link.htm#usb-kws-melset)

پس از تعریف ELSET بایستی دستور خروجی ماتریس سختی را در بخش مفسر step \*\*وبعد از کیورد step \*و قبل از اتمام دستور یعنی کاراکتر)\*\*( با استفاده از روش های مذکور در فایل متنی inp مربوط و یا از طریق پنجره Keywords Edit وارد کرد.

```
**STEP
\star \star*STEP
etc
etc
*ELEMENT MATRIX OUTPUT, STIFFNESS=YES, ELSET=xxxx, OUTPUT FILE = USER DEFINED
**
```

```
ماتریس سختی در فایل \rm dat ذخیره می شود و چنانچه دستور زیر را وارد نماییم:
```
\*ELEMENT MATRIX OUTPUT, STIFFNESS=YES, ELSET=xxxx, OUTPUT FILE = USER DEFINED, FILE NAME=output file name

فایلی با نام:

output\_file\_name.mtx

در مسیرزیر ایجاد می شود،که با Notepad قابل خواندن است:

# File>Set Work Directory

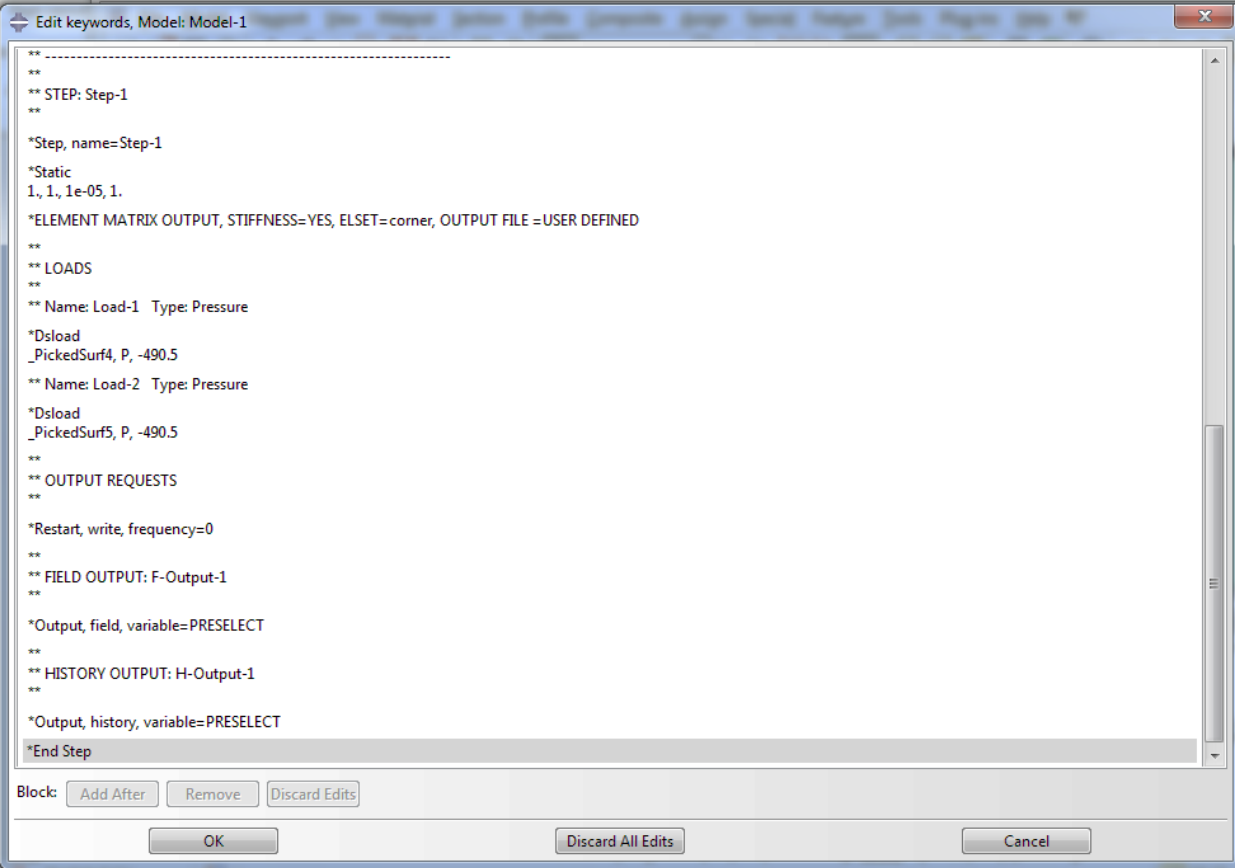

ماتریس سختی المان مثلثی گوشه سمت راست ،باال در مدل 1 که به نام corner تعریف شده و شماره آن 62 و گره های متصل به آن 121 ، 60 و3 می باشد در فایل dat1.\_Job ذخیره می شود.

**خروجی ماتریس سختی المان در نرم افزار:**

#### E L E M E N T M A T R I X O U T P U T

## ELEMENT MATRIX OUTPUT REQUESTS WILL BE PRINTED FOR ELEMENT SET ASSEMBLY\_CORNER

\*\*

\*\* ELEMENT NUMBER 62 STEP NUMBER 1 INCREMENT NUMBER 1

\*\* ELEMENT TYPE CPS3

\*USER ELEMENT, NODES= 3, LINEAR

\*\* ELEMENT NODES

\*\* 121, 60, 3

1, 2

\*MATRIX,TYPE=STIFFNESS

23076923.076923 ,

0.0000000000000 , 8076923.0769231

0.00000000000000 , 8076923.0769231 , 8076923.0769231

6923076.9230769 , 0.0000000000000 , 0.0000000000000 , 23076923.076923

-23076923.076923 , -8076923.0769231 , -8076923.0769231 , -6923076.9230769

31153846.153846 ,

-6923076.9230769 , -8076923.0769231 , -8076923.0769231 , -23076923.076923

15000000.000000 , 31153846.153846

THE ANALYSIS HAS BEEN COMPLETED

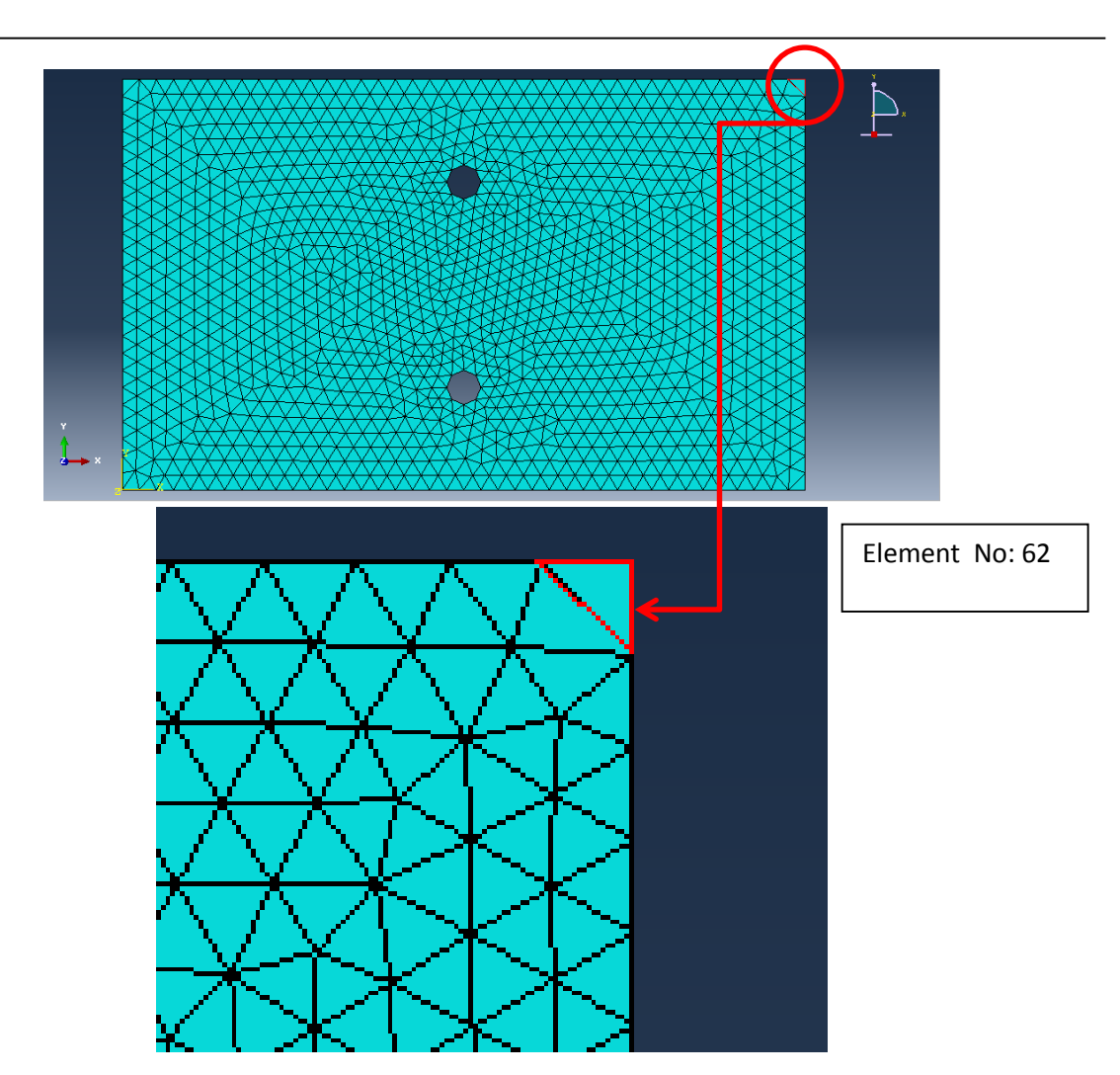

اطالعات ماتریس بدست آمده که بدلیل متقارن بودن ماتریس سختی فقط بخش پایین مثلثی آن در خروجی آمده است به شکل ماتریسی به صورت زیر است:

 $K^{62} =$ 

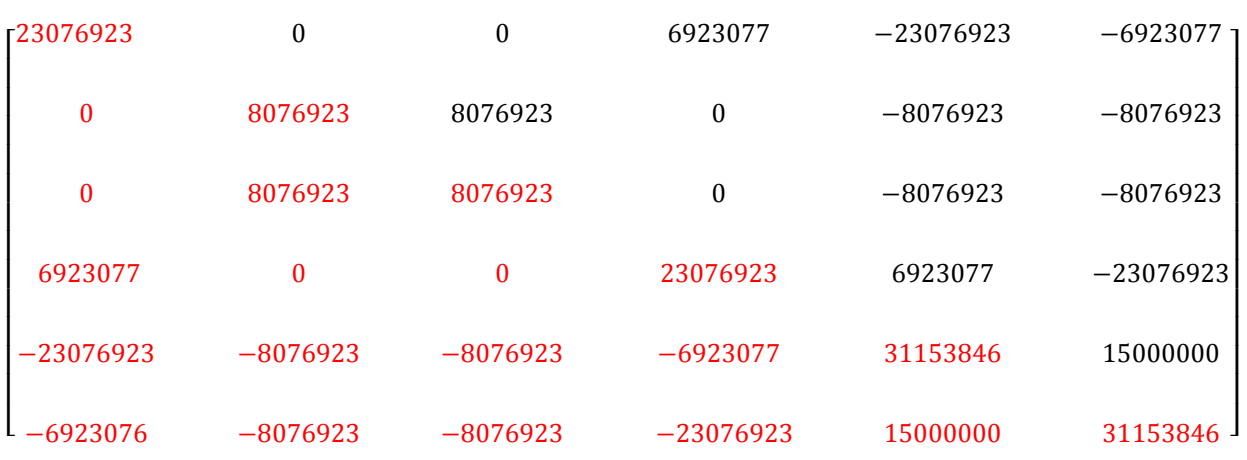

# **تعیین ماتریس سختی با استفاده از رابطه نظری:**

با توجه به رابطه تعیین ماتریس سختی المان مثلثی با کرنش ثابت تحت تنش صفحه ای داریم:

$$
[k] = \int_{v} [B]^T [E][B] dv = tA[B]^T [E][B]
$$
  
\n
$$
[E] = \frac{E}{(1-v^2)} \begin{bmatrix} 1 & v & 0 \\ v & 1 & 0 \\ 0 & 0 & \frac{1-v}{2} \end{bmatrix}
$$
  
\n
$$
[B] = \frac{1}{2A} \begin{bmatrix} (y_2 - y_3) & 0 & (y_3 - y_1) & 0 & (y_1 - y_2) & 0 \\ (x_3 - x_2) & 0 & (x_1 - x_3) & 0 & (x_2 - x_1) \\ (x_3 - x_2) & (y_2 - y_3) & (x_1 - x_3) & (y_3 - y_1) & (x_2 - x_1) & (y_1 - y_2) \end{bmatrix}
$$
  
\n
$$
[B]^T = \frac{1}{2A} \begin{bmatrix} (y_2 - y_3) & 0 & (x_3 - x_2) \\ 0 & (x_3 - x_2) & (y_2 - y_3) \\ 0 & (x_1 - x_3) & (y_3 - y_1) \\ 0 & (x_1 - x_3) & (y_3 - y_1) \\ 0 & (x_2 - x_1) & (y_1 - y_2) \end{bmatrix}
$$
  
\n
$$
[B]^T [E] = \frac{1}{2A} \times \frac{E}{1 - v^2} \begin{bmatrix} (y_2 - y_3) & 0 & (x_3 - x_2) \\ (y_3 - y_1) & 0 & (x_2 - x_1) \\ 0 & (x_1 - x_3) & (y_3 - y_1) \\ (y_1 - y_2) & 0 & (x_1 - x_3) \\ (y_1 - y_2) & 0 & (x_2 - x_1) \end{bmatrix} \begin{bmatrix} 1 & v & 0 \\ v & 1 & 0 \\ 0 & 0 & \frac{1-v}{2} \end{bmatrix}
$$
  
\n
$$
[B]^T [E] = \frac{1}{2A} \times \frac{E}{1 - v^2} \begin{bmatrix} (y_2 - y_3) & v(y_2 - y_3) & \frac{1-v}{2}(x_3 - x_2) \\ (y_1 - y_2) & 0 & (x_2 - x_1) \\ (y_1 - y_2) & 0 & (x_2 - x_1) \end{bmatrix}
$$

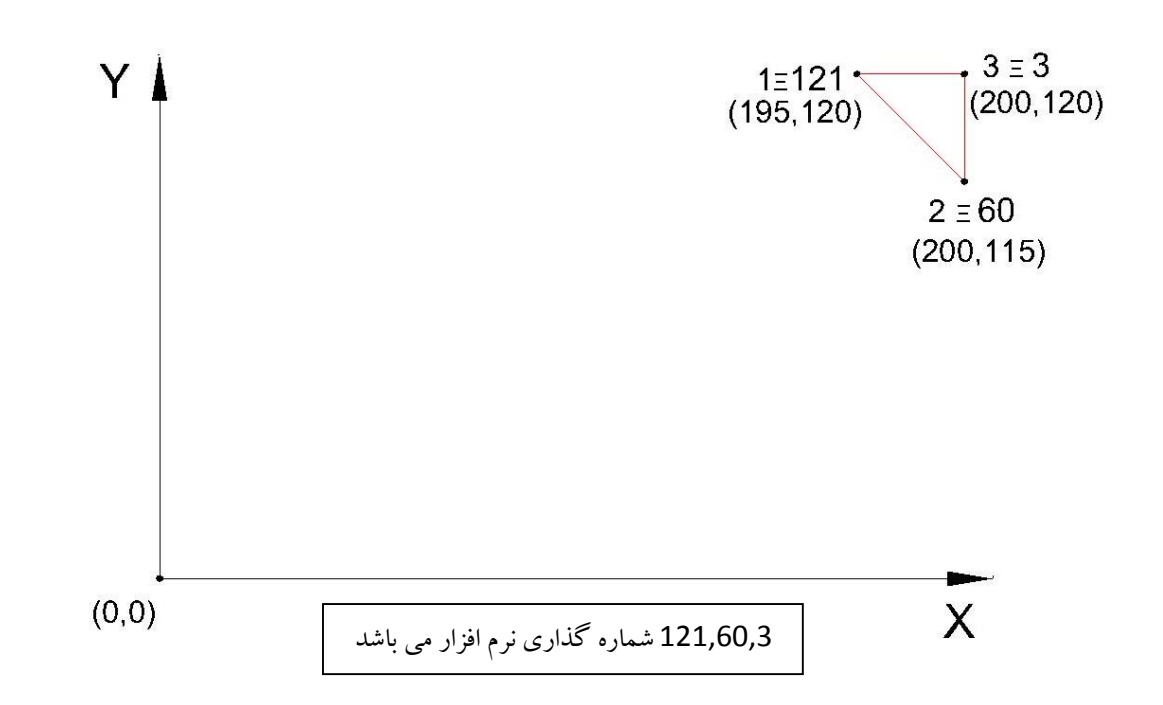

که  $(x_i)$ و  $(y_i)$  مختصات گره های انتهایی المان بوده و در اینجا برای المان گوشه مطابق شکل فوق برابراند با:  $x_1 = 195$  cm,  $y_1 = 120$  cm  $x_2 = 200 \, \text{cm}$ ,  $y_2 = 115 \, \text{cm}$  $x_3 = 200 \, \text{cm}$  ,  $y_3 = 120 \, \text{cm}$ 

همچنین براساس مقادیر تعریف شده در نرم افزار داریم:

 $E = 2.1 \times 10^{7}$  $\boldsymbol{N}$  $cm<sup>2</sup>$  $\nu = 0.3$  $t = 2$  cm

و نیز داریم:

$$
A = \frac{1}{2} \begin{vmatrix} 1 & x_1 & y_1 \\ 1 & x_2 & y_2 \\ 1 & x_3 & y_3 \end{vmatrix} = \frac{1}{2} \begin{vmatrix} 1 & 195 & 120 \\ 1 & 200 & 115 \\ 1 & 200 & 120 \end{vmatrix} = 12.5 \text{ cm}^2
$$

با توجه به مقادیر ذکر شده می توان مولفه های ماتریس سختی را به صورت زیر محاسبه نمود:

$$
k_{11} = \frac{tE}{4A(1 - v^2)} \Big\{ (y_2 - y_3)^2 + \frac{(1 - v)}{2} (x_3 - x_2)^2 \Big\}
$$
  
=  $\frac{2 \times 2.1 \times 10^7}{4 \times 12.5(1 - 0.3^2)} \Big\{ (115 - 120)^2 + \frac{(1 - 0.3)}{2} (200 - 200)^2 \Big\} = 23076923$ 

$$
k_{21} = \frac{tE}{4A(1 - v^2)} \Big\{ v(x_3 - x_2)(y_2 - y_3) + \frac{(1 - v)}{2} (y_2 - y_3)(x_3 - x_2) \Big\}
$$
  
=  $\frac{2 \times 2.1 \times 10^7}{4 \times 12.5(1 - 0.3^2)} \Big\{ 0.3(200 - 200) + \frac{(1 - 0.3)}{2} (115 - 120)(200 - 200) \Big\} = 0$ 

$$
k_{22} = \frac{tE}{4A(1 - v^2)} \Big\{ (x_3 - x_2)^2 + \frac{(1 - v)}{2} (y_2 - y_3)^2 \Big\}
$$
  
=  $\frac{2 \times 2.1 \times 10^7}{4 \times 12.5(1 - 0.3^2)} \Big\{ (200 - 200)^2 + \frac{(1 - 0.3)}{2} (115 - 120)^2 \Big\} = 8076923$ 

$$
k_{31} = \frac{tE}{4A(1 - v^2)} \Big\{ (y_3 - y_1)(y_2 - y_3) + \frac{(1 - v)}{2} (x_1 - x_3)(x_3 - x_2) \Big\}
$$
  
=  $\frac{2 \times 2.1 \times 10^7}{4 \times 12.5(1 - 0.3^2)} \Big\{ (120 - 120)(115 - 120) + \frac{(1 - 0.3)}{2} (195 - 200)(200 - 200) \Big\} = 0$ 

$$
k_{32} = \frac{tE}{4A(1 - v^2)} \Big\{ v(y_3 - y_1)(x_3 - x_2) + \frac{(1 - v)}{2} (x_1 - x_3)(y_2 - y_3) \Big\}
$$
  
=  $\frac{2 \times 2.1 \times 10^7}{4 \times 12.5(1 - 0.3^2)} \Big\{ 0.3(120 - 120)(200 - 200) + \frac{(1 - 0.3)}{2} (195 - 200)(115 - 120) \Big\} = 8076923$ 

$$
k_{33} = \frac{tE}{4A(1 - v^2)} \Big\{ (y_3 - y_1)^2 + \frac{(1 - v)}{2} (x_1 - x_3)^2 \Big\}
$$
  
=  $\frac{2 \times 2.1 \times 10^7}{4 \times 12.5(1 - 0.3^2)} \Big\{ (120 - 120)^2 + \frac{(1 - 0.3)}{2} (195 - 200)^2 \Big\} = 8076923$ 

$$
k_{41} = \frac{tE}{4A(1 - v^2)} \Big\{ v(x_1 - x_3)(y_2 - y_3) + \frac{(1 - v)}{2} (y_3 - y_1)(x_3 - x_2) \Big\}
$$
  
=  $\frac{2 \times 2.1 \times 10^7}{4 \times 12.5(1 - 0.3^2)} \Big\{ 0.3(195 - 200)(115 - 120) + \frac{(1 - v)}{2} (120 - 120)(200 - 200) \Big\} = 6923077$ 

$$
k_{42} = \frac{tE}{4A(1 - v^2)} \Big\{ (x_1 - x_3)(x_3 - x_2) + \frac{(1 - v)}{2} (y_3 - y_1)(y_2 - y_3) \Big\}
$$
  
=  $\frac{2 \times 2.1 \times 10^7}{4 \times 12.5(1 - 0.3^2)} \Big\{ (195 - 200)(200 - 200) + \frac{(1 - v)}{2} (120 - 120)(115 - 120) \Big\} = 0$ 

$$
k_{43} = \frac{tE}{4A(1 - v^2)} \Big\{ v(x_1 - x_3)(y_3 - y_1) + \frac{(1 - v)}{2} (y_3 - y_1)(y_2 - y_3) \Big\}
$$
  
= 
$$
\frac{2 \times 2.1 \times 10^7}{4 \times 12.5(1 - 0.3^2)} \Big\{ 0.3(195 - 200)(120 - 120) + \frac{(1 - 0.3)}{2} (120 - 120)(115 - 120) \Big\} = 0
$$

$$
k_{44} = \frac{tE}{4A(1 - v^2)} \Big\{ (x_1 - x_3)^2 + \frac{(1 - v)}{2} (y_3 - y_1)^2 \Big\}
$$
  
=  $\frac{2 \times 2.1 \times 10^7}{4 \times 12.5(1 - 0.3^2)} \Big\{ (195 - 200)^2 + \frac{(1 - 0.3)}{2} (120 - 120)^2 \Big\} = 23076923$ 

$$
k_{51} = \frac{tE}{4A(1 - v^2)} \Big\{ (y_1 - y_2)(y_2 - y_3) + \frac{(1 - v)}{2} (x_2 - x_1)(x_3 - x_2) \Big\}
$$
  
=  $\frac{2 \times 2.1 \times 10^7}{4 \times 12.5(1 - 0.3^2)} \Big\{ (120 - 115)(115 - 120) + \frac{(1 - 0.3)}{2} (200 - 195)(200 - 200) \Big\} = -23076923$ 

$$
k_{52} = \frac{tE}{4A(1 - v^2)} \Big\{ v(y_1 - y_2)(x_3 - x_2) + \frac{(1 - v)}{2} (x_2 - x_1)(y_2 - y_3) \Big\}
$$
  
=  $\frac{2 \times 2.1 \times 10^7}{4 \times 12.5(1 - 0.3^2)} \Big\{ 0.3(120 - 115)(200 - 200) + \frac{(1 - 0.3)}{2} (200 - 195)(115 - 120) \Big\} = -8076923$ 

$$
k_{53} = \frac{tE}{4A(1 - v^2)} \Big\{ (y_1 - y_2)(y_3 - y_1) + \frac{(1 - v)}{2} (x_2 - x_1)(x_1 - x_3) \Big\}
$$
  
=  $\frac{2 \times 2.1 \times 10^7}{4 \times 12.5(1 - 0.3^2)} \Big\{ (120 - 115)(120 - 120) + \frac{(1 - 0.3)}{2} (200 - 195)(195 - 200) \Big\} = -8076923$ 

$$
k_{54} = \frac{tE}{4A(1 - v^2)} \Big\{ v(y_1 - y_2)(x_1 - x_3) + \frac{(1 - v)}{2} (x_2 - x_1)(y_3 - y_1) \Big\}
$$
  
=  $\frac{2 \times 2.1 \times 10^7}{4 \times 12.5(1 - 0.3^2)} \Big\{ 0.3(120 - 115)(195 - 200) + \frac{(1 - 0.3)}{2} (200 - 195)(120 - 120) \Big\} = -6923077$ 

$$
k_{55} = \frac{tE}{4A(1 - v^2)} \Big\{ (y_1 - y_2)^2 + \frac{(1 - v)}{2} (x_2 - x_1)^2 \Big\}
$$
  
=  $\frac{2 \times 2.1 \times 10^7}{4 \times 12.5(1 - 0.3^2)} \Big\{ (120 - 115)^2 + \frac{(1 - 0.3)}{2} (200 - 195)^2 \Big\} = -31153846$ 

$$
k_{61} = \frac{tE}{4A(1 - v^2)} \Big\{ v(x_2 - x_1)(y_2 - y_3) + \frac{(1 - v)}{2} (y_1 - y_2)(x_3 - x_2) \Big\}
$$
  

$$
\frac{2 \times 2.1 \times 10^7}{4 \times 12.5(1 - 0.3^2)} \Big\{ 0.3(200 - 195)(115 - 120) + \frac{(1 - 0.3)}{2} (120 - 115)(200 - 200) \Big\} = -6923077
$$

$$
k_{62} = \frac{tE}{4A(1 - v^2)} \Big\{ (x_2 - x_1)(x_3 - x_2) + \frac{(1 - v)}{2} (y_1 - y_2)(y_2 - y_3) \Big\}
$$
  

$$
\frac{2 \times 2.1 \times 10^7}{4 \times 12.5(1 - 0.3^2)} \Big\{ (200 - 195)(200 - 200) + \frac{(1 - 0.3)}{2} (120 - 115)(115 - 120) \Big\} = -8076923
$$

$$
k_{63} = \frac{tE}{4A(1 - v^2)} \Big\{ v(x_2 - x_1)(y_3 - y_1) + \frac{(1 - v)}{2} (y_1 - y_2)(x_1 - x_3) \Big\}
$$
  

$$
\frac{2 \times 2.1 \times 10^7}{4 \times 12.5(1 - 0.3^2)} \Big\{ 0.3(200 - 195)(120 - 120) + \frac{(1 - 0.3)}{2} (120 - 115)(195 - 200) \Big\} = -8076923
$$

$$
k_{64} = \frac{tE}{4A(1 - v^2)} \Big\{ (x_2 - x_1)(x_1 - x_3) + \frac{(1 - v)}{2} (y_1 - y_2)(y_3 - y_1) \Big\}
$$
  

$$
\frac{2 \times 2.1 \times 10^7}{4 \times 12.5(1 - 0.3^2)} \Big\{ (200 - 195)(195 - 200) + \frac{(1 - 0.3)}{2} (120 - 115)(120 - 120) \Big\} = -23076923
$$

$$
k_{65} = \frac{tE}{4A(1 - v^2)} \Big\{ v(x_2 - x_1)(y_1 - y_2) + \frac{(1 - v)}{2} (y_1 - y_2)(x_2 - x_1) \Big\}
$$
  

$$
\frac{2 \times 2.1 \times 10^7}{4 \times 12.5(1 - 0.3^2)} \Big\{ 0.3(200 - 195)(120 - 115) + \frac{(1 - 0.3)}{2} (200 - 195)(120 - 115) \Big\} = 15000000
$$
  

$$
k_{66} = \frac{tE}{4A(1 - v^2)} \Big\{ (x_2 - x_1)^2 + \frac{(1 - v)}{2} (y_1 - y_2)^2 \Big\}
$$
  

$$
\frac{2 \times 2.1 \times 10^7}{4 \times 12.5(1 - 0.3^2)} \Big\{ (200 - 195)^2 + \frac{(1 - 0.3)}{2} (200 - 195)^2 \Big\} = 31153846
$$

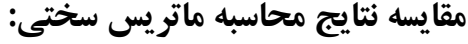

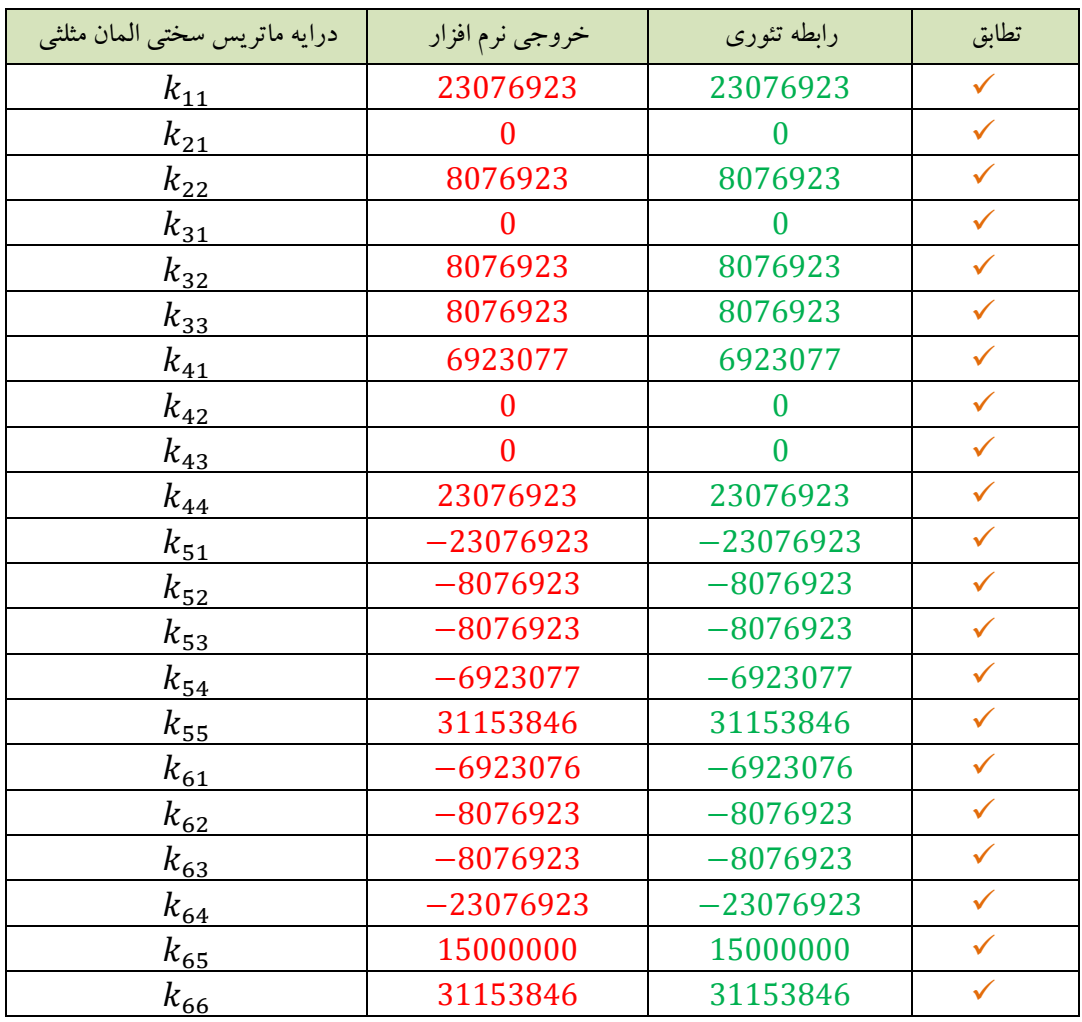

# **مراجع:**

-1 دکتر محمد قاسم سحاب، جزوه درسی روش اجزا محدود-دانشگاه تفرش، سالتحصیلی.1391-1392 -2 مهندس شاپور طاحونی ، اجزای محدود برای تحلیل سازه ها .1391، -3 راکی ،ایونس،گریفس،ندرکوت ،روش المان های محدود،ترجمه دکتر علی کاوه1391، . -4 دکتر محمود شاکری،مقاومت پیشرفته و االستیسیته کاربردی.1389، -5 دکتر مهدی فرشاد،مقاومت مصالح.1368، -6 ایگور پوپوف ، مقاومت مصالح ،ترجمه مهندس شاپور طاحونی.1382، -7 مسعود ضیایی،الناز پیغاله،راهنمای مدل سازی با نرم افزار ABAQUS .1389،

- 8- Martin H.Saad, "Elasticity,Theory,Applications and Numerice"2th edition
- 9- S.Timoshenko, "Theory of Elasticity" 1951
- 10- [Abaqus/CAE 6.11 User's Manual](http://vahid-pc:2080/v6.11/books/usi/default.htm) Collection
- 11- Abaqus/CAE 6.11Keywords Reference Manual
- 12- [www.abaqus-guide.ir](http://www.abaqus-guide.ir/)
- 13- [www.en.wikipedia.org/wiki/Abaqus](http://www.en.wikipedia.org/wiki/Abaqus)
- 14- [www.fem.ir](http://www.fem.ir/)
- 15- [www.msadeghmanesh.blogfa.com](http://www.msadeghmanesh.blogfa.com/)